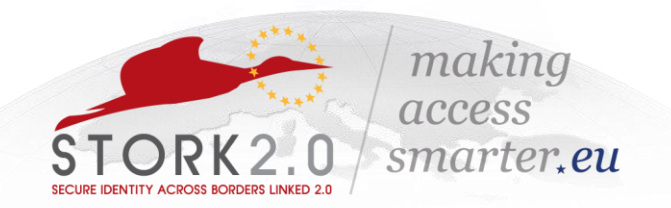

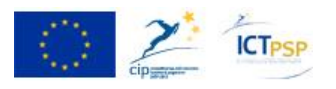

### **COMPETITIVENESS AND INNOVATION FRAMEWORK PROGRAMME ICT PSP Fifth Call for proposals 2011 - Pilot Type A**

Towards a single European electronic identification and authentication area

**ICT PSP call identifier:** CIP-ICT-PSP-2011-5 **ICT PSP Theme/objective identifier:** 4.2

**Project acronym: STORK 2.0**  Project full title: Secure idenTity acrOss boRders linKed 2.0 Grant agreement no.: 297263

# **VIDP 2.0 Installation Manual**

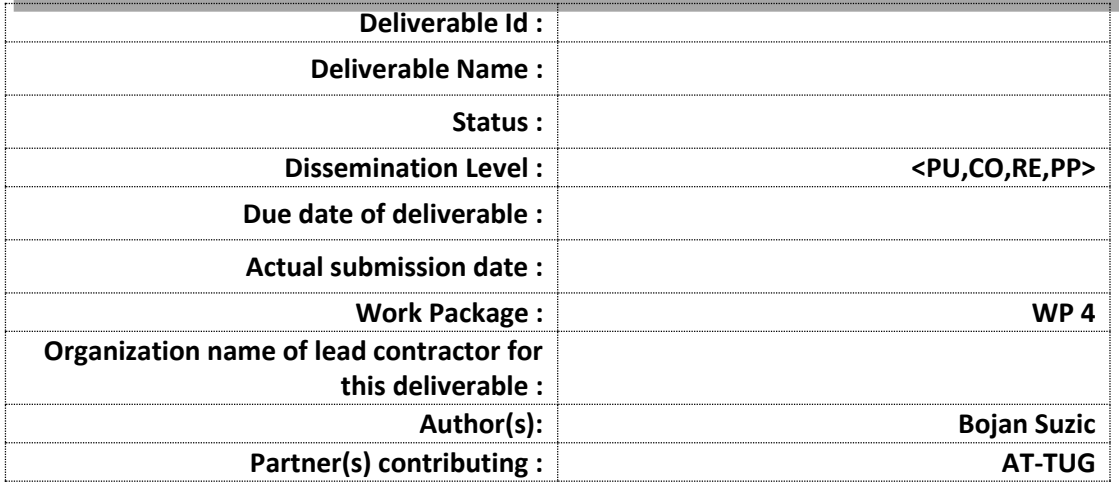

**Abstract**: This document describes the installation, configuration and administration of a VIDP.

**Project co-funded by the European Community under the ICT Policy Support Programme**

# <span id="page-1-0"></span>**History**

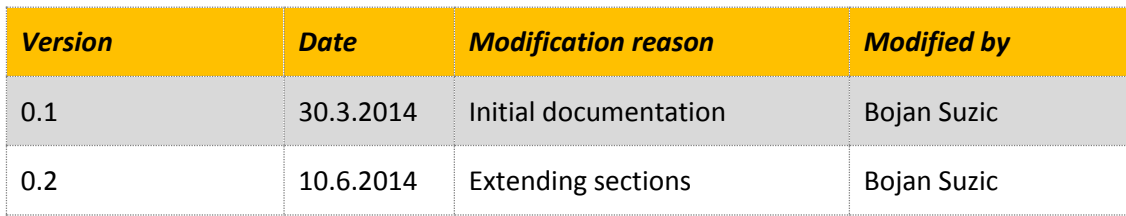

# <span id="page-2-0"></span>**Table of contents**

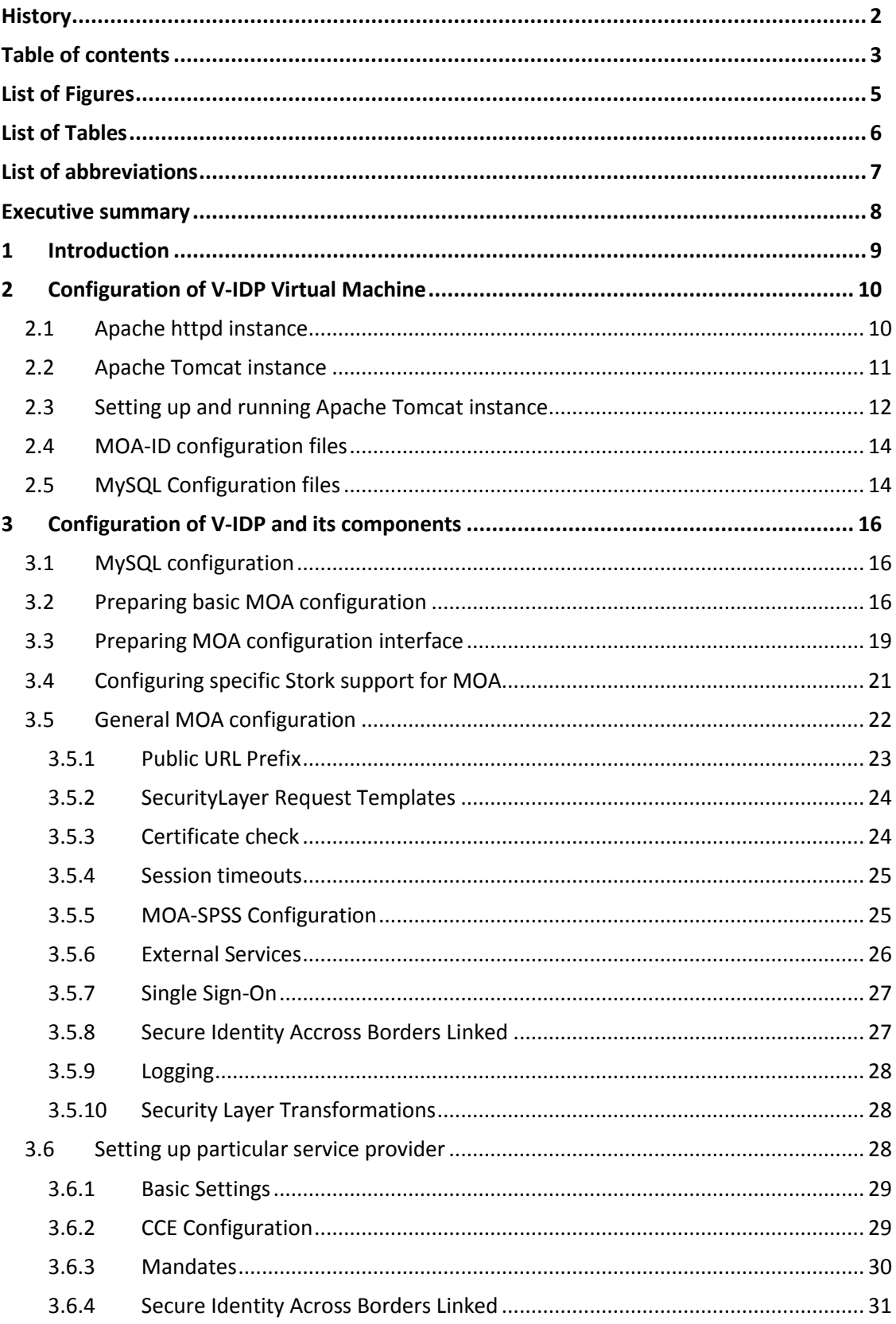

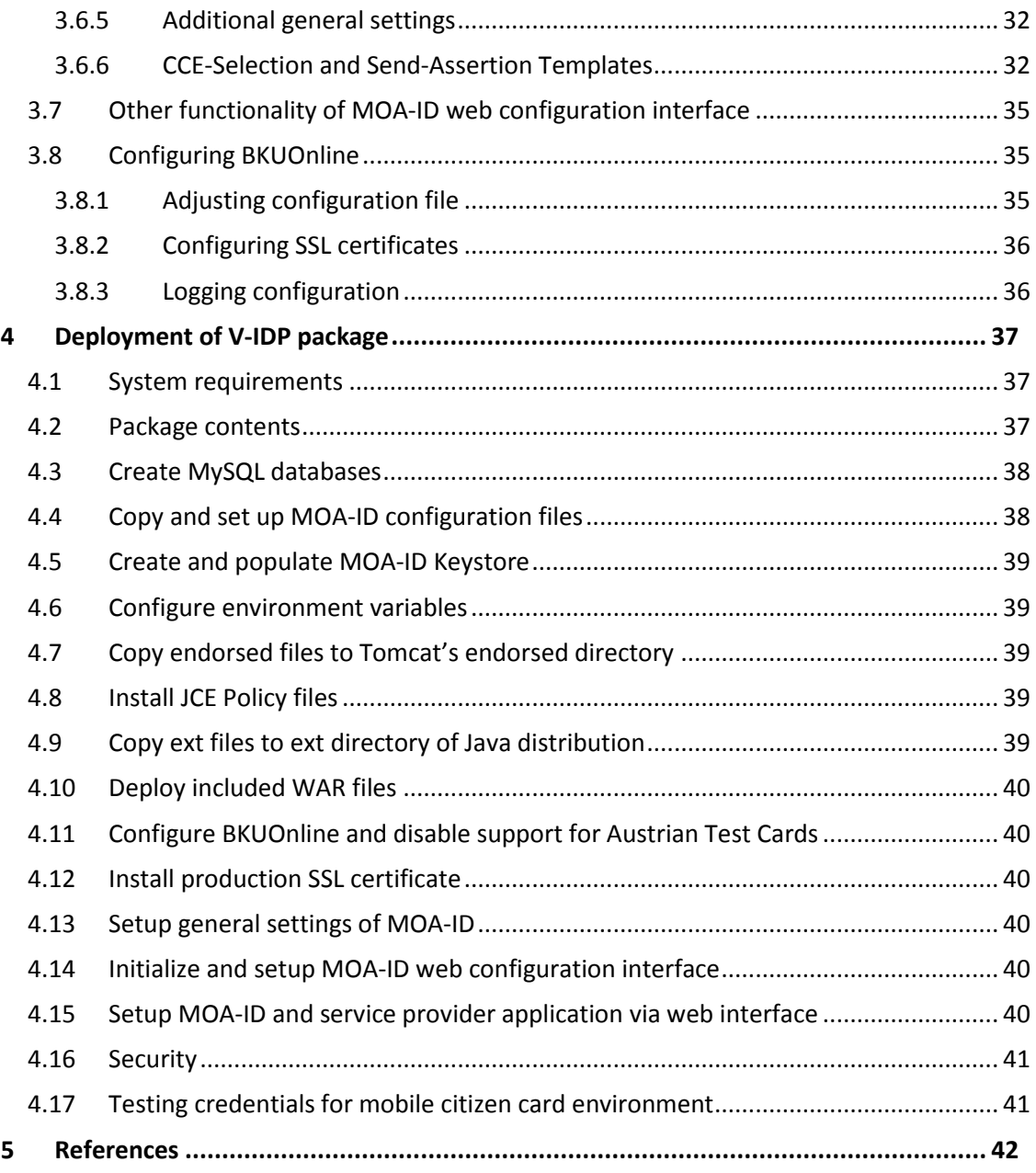

# <span id="page-4-0"></span>**List of Figures**

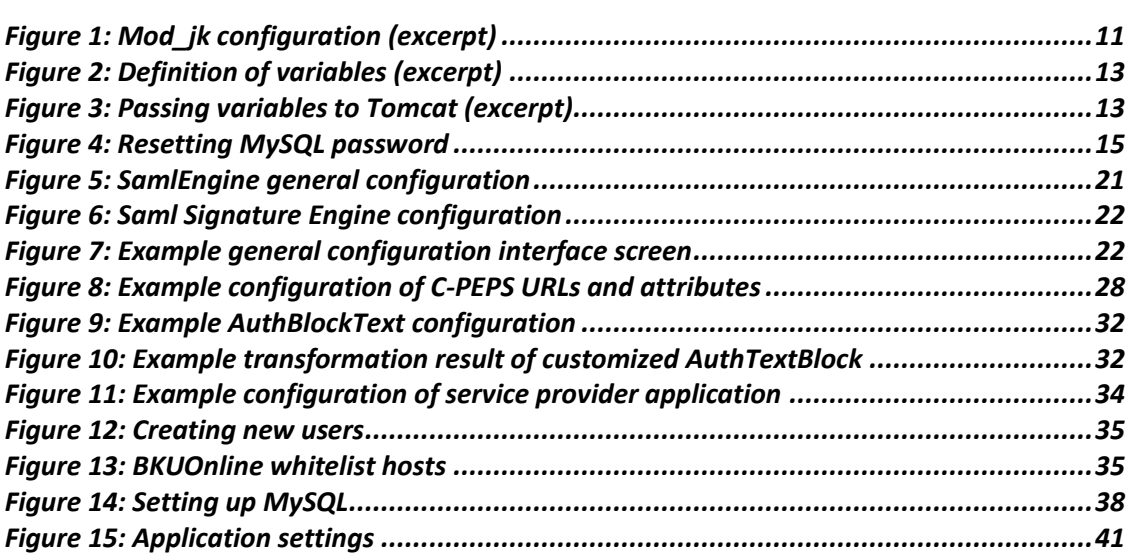

# <span id="page-5-0"></span>**List of Tables**

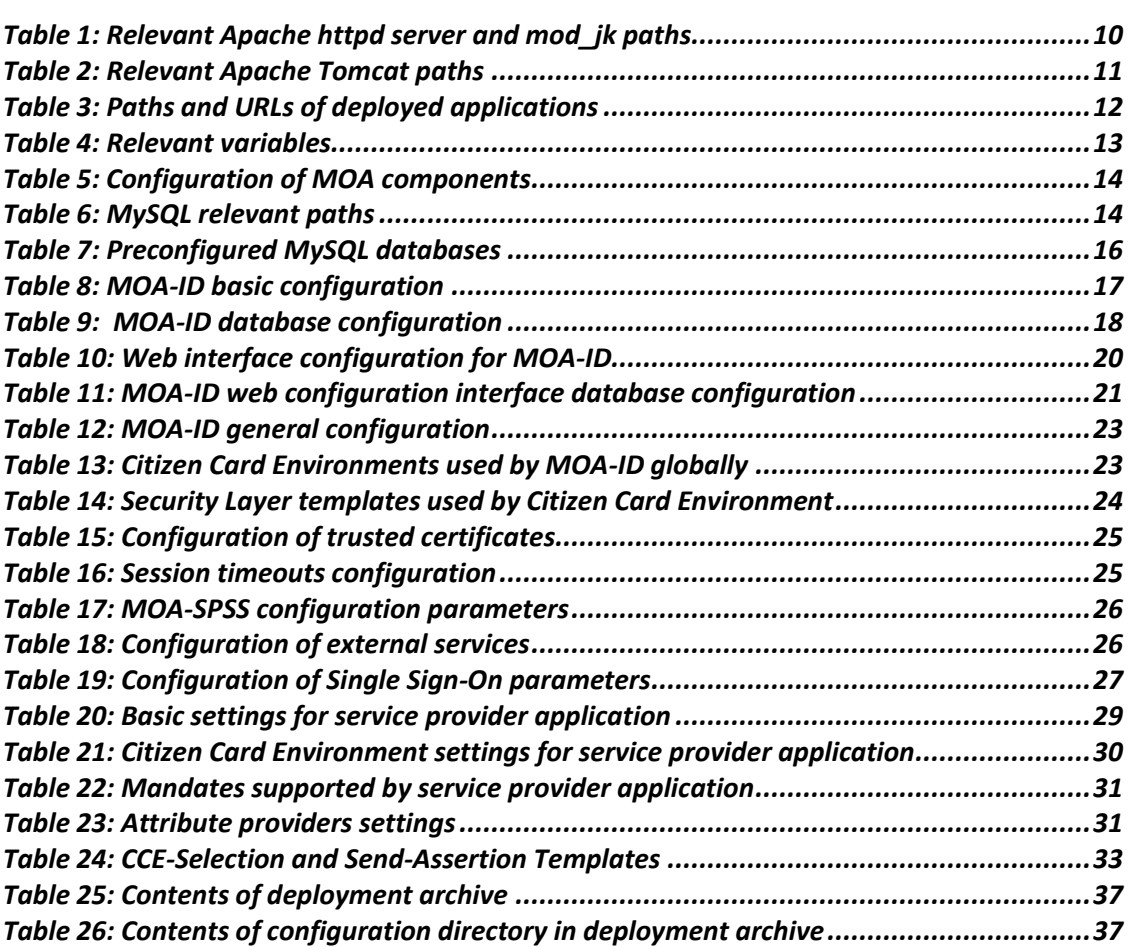

# <span id="page-6-0"></span>**List of abbreviations**

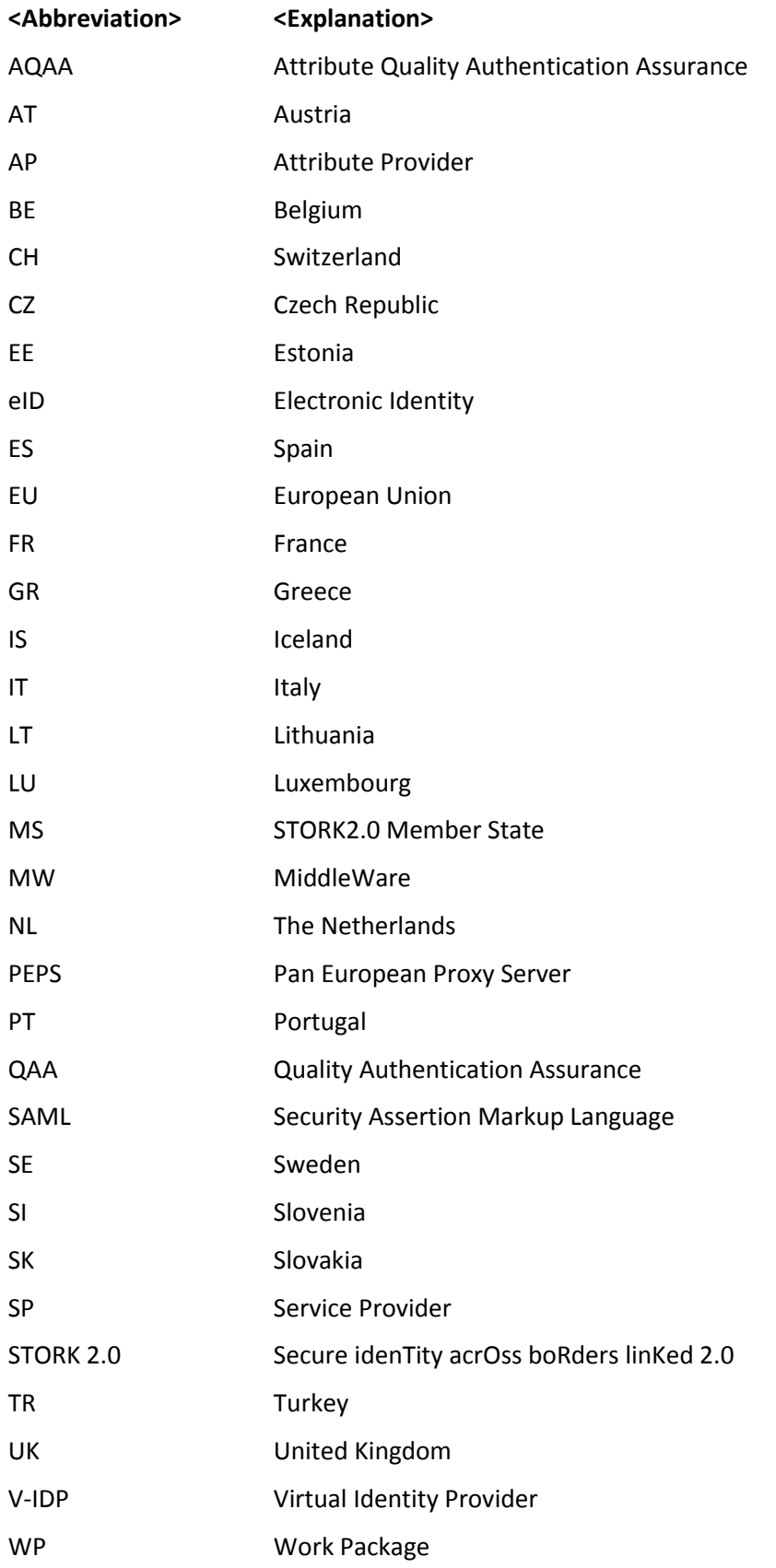

# <span id="page-7-0"></span>**Executive summary**

This document is targeting system administrators and operators, as well as the users of V-IDP system who will deploy or harden V-IDP systems at their local premises.

It provides quick reference on installation and configuration of V-IDP system. It covers the reference installation of preconfigured V-IDP system provided by Graz University of Technology and A-SIT Austria. Furthermore, the document explains the structure of V-IDP deployment archive, provides the steps necessary to execute during its separate deployment and configuration.

When you finish reading this document you should be able to install and configure V-IDP system, to gain better understating of its function and provide primary support in the case of troubleshooting.

# <span id="page-8-0"></span>**1 Introduction**

This document consists of two main parts.

The first part explains the structure and configuration of provided V-IDP reference system installation in the form of Debian Wheezy virtual machine.

The second part of the document provides the information on manual deployment of V-IDP system based on accompanying V-IDP deployment archive. It explains main steps involved in that process and provides hints and links to the settings already done and explained a the reference system.

For further questions, suggestions and comments please contact Austrian V-IDP team. Detailed contact informations are available at STORK 2 Wiki pages.

# <span id="page-9-0"></span>**2 Configuration of V-IDP Virtual Machine**

Austria provides all PEPS countries with reference virtual machine that can be used to easily deploy V-IDP system.

The virtual machine is based on Debian 7.4 distribution and contains optimal set of packages necessary to run the V-IDP services, including the following set of components:

- o Linux kernel 3.2.0-4-amd64
- o Sun Java SDK 1.7.0\_51-b13
- o Apache httpd 2.2.22-13
- o Apache Tomcat 7.0.28-4
- $\circ$  Apache 2 mod jk 1.2.37
- o MySQL Server 5.5.35

The client HTTP(S) request coming to the V-IDP system are served by Apache httpd front-end server, which is installed and configured in its standard Debian flavor. It contains additional mod\_jk module, which interfaces with backend Apache Tomcat server. The Apache Tomcat server instance included in this reference system contains all relevant modules belonging to the V-IDP. Installed MySQL Server instance is used to store configuration, session and statistics related data. The installation is based on the one shipped with default Debian distribution, configured according to standard Debian practices.

[Table 2](#page-10-2) provides the list of configuration locations relevant for configured Apache Tomcat instance.

#### **The credentials used to login to the virtual machine are:**

**User: stork**

**Password: st12knn**

# <span id="page-9-1"></span>**2.1 Apache httpd instance**

The reference system runs **Apache 2** instance with **mod\_jk** module. It acts as a frontend on standard HTTP(s) ports and using **mod\_jk** connects to local Tomcat service running MOA-ID application.

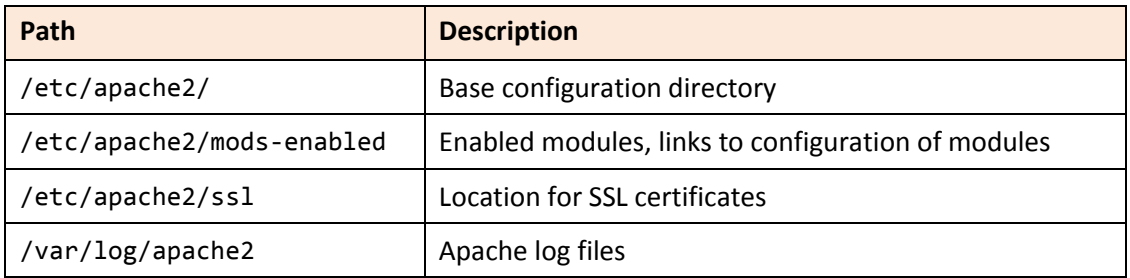

#### <span id="page-9-2"></span>*Table 1: Relevant Apache httpd server and mod\_jk paths*

The Apache2 instance can be started and stopped by issuing the following commands:

**service apache2 stop service apache2 start**

The following figure provides the excerpt of configuration of **mod\_jk** module.

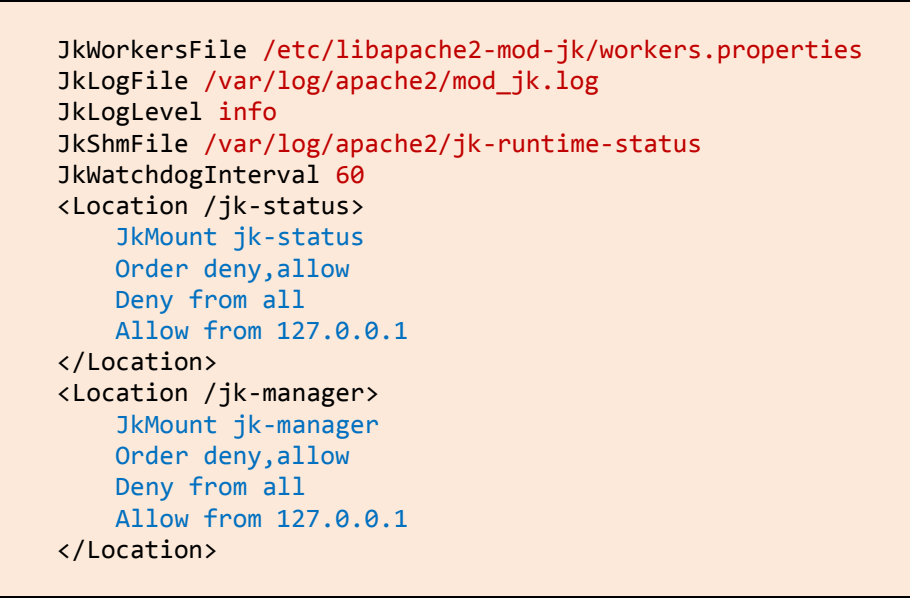

*Figure 1: Mod\_jk configuration (excerpt)*

# <span id="page-10-1"></span><span id="page-10-0"></span>**2.2 Apache Tomcat instance**

The reference system runs **Apache Tomcat 7** instance containing the MOA applications. [Table](#page-10-2)  [2](#page-10-2) provides the list and description of the most relevant paths of Tomcat installation.

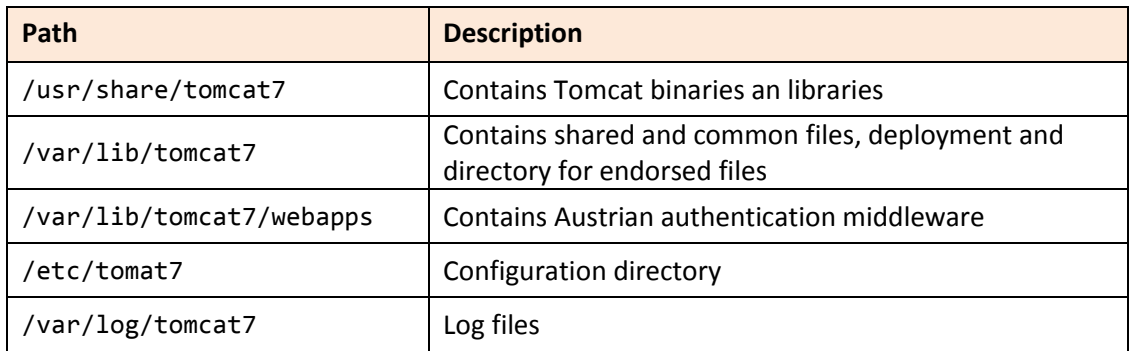

#### <span id="page-10-2"></span>*Table 2: Relevant Apache Tomcat paths*

The Tomcat server contains web modules **ConfigurationInterface**, **moa-id-auth** and **bkuonline**, that basically build up the V-IDP system. They are by default deployed under **webapps** directory.

The following list briefly summarizes their role:

#### o **ConfigurationInterface**

Provides the web based configuration interface for MOA. This interface is used to configure general MOA options, as well as to add and configure individual online applications (service providers).

o **moa-id-auth**

Set of software tools which provide implementation and integration support for the functions and procedures mandate by the Austrian eGov strategy. Contains integrated support for Stork 2 functionalities.

#### o **bkuonline**

Modular Austrian citizen-card environment. Provides online module and interface interacting the user's citizen card.

The following table provides overview on deployed applications:

| Path                 | <b>URL</b>                                            |
|----------------------|-------------------------------------------------------|
| bkuonline            | https://testvidp.buergerkarte.at/bkuonline            |
| moa-id-auth          | https://testvidp.buergerkarte.at/moa-id-auth          |
| moa-id-configuration | https://testvidp.buergerkarte.at/moa-id-configuration |

*Table 3: Paths and URLs of deployed applications*

# <span id="page-11-1"></span><span id="page-11-0"></span>**2.3 Setting up and running Apache Tomcat instance**

Before the Tomcat instance is initialized, the necessary environment variables are passed to the server and applications.

The following table contains the list of included variables. In reference installation they are found in the file **/etc/tomcat7/set-variables.sh**.

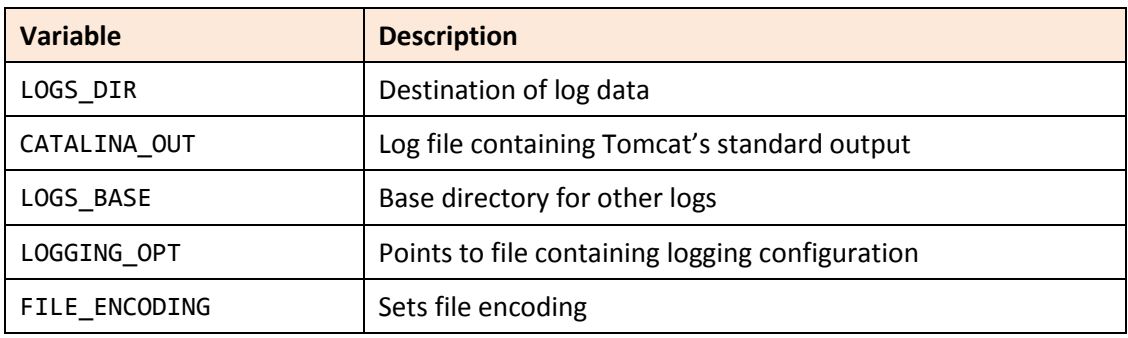

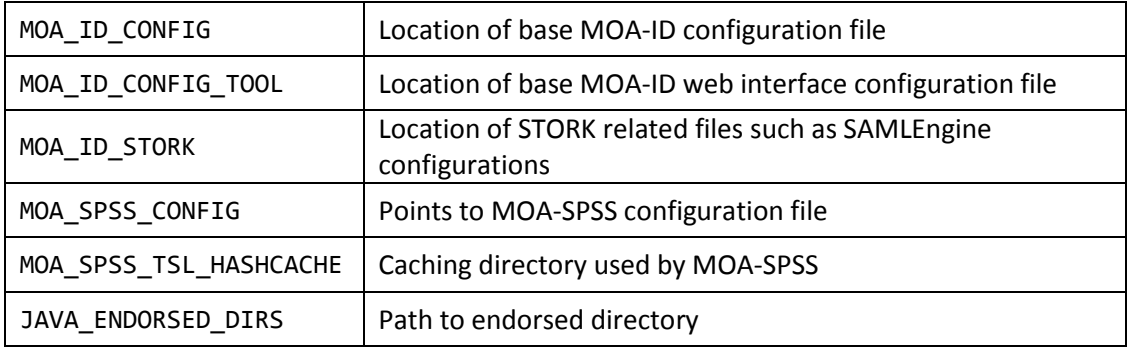

#### *Table 4: Relevant variables*

<span id="page-12-2"></span>The following two figures contain the excerpts from **/etc/tomcat7/set-variables.sh**. The parameters in this file are used to set and pass MOA-ID and other configuration options to MOA-ID running under Tomcat.

JAVA\_HOME=/usr/lib/jvm/java LOGS DIR=/var/log/tomcat7/moaid-2.0 CATALINA\_OUT=\$LOGS\_DIR/catalina.out LOGS\_BASE=-Dlogs.base=\$LOGS\_DIR LOGGING OPT=-Dlog4j.configuration=file:\$CATALINA BASE/conf/log4j.properties FILE\_ENCODING=-Dfile.encoding=UTF-8 RAND\_FILE=-Djava.security.egd=file:/dev/urandom MOA\_ID\_CONFIG=-Dmoa.id.configuration=\$CATALINA\_BASE/conf/moa-id/moa-id.properties MOA\_ID\_CONFIG\_TOOL=-Dmoa.id.webconfig=\$CATALINA\_BASE/conf/moa-idconfiguration/moa-id-configtool.properties MOA\_ID\_STORK=-Deu.stork.samlengine.config.location=\$CATALINA\_BASE/conf/moaid/stork/ MOA\_SPSS\_CONFIG=-Dmoa.spss.server.configuration=\$CATALINA\_BASE/conf/moaspss/MOASPSSConfiguration.xml MOA\_SPSS\_TSL\_HASHCACHE=- Diaik.xml.crypto.tsl.BinaryHashCache.DIR=\$CATALINA\_BASE/conf/moaspss/tslworking/hashcache/

<span id="page-12-0"></span>JAVA\_ENDORSED\_DIRS=\$CATALINA\_BASE/endorsed

*Figure 2: Definition of variables (excerpt)*

JAVA\_OPTS="\$LOGS\_BASE \$FILE\_ENCODING \$LOGGING\_OPT \$MOA\_ID\_CONFIG \$MOA\_SPSS\_CONFIG \$MOA\_ID\_CONFIG\_TOOL -Dsun.security.ssl.allowUnsafeRenegotiation=true \$RAND\_FILE -XX:PermSize=64m -XX:MaxPermSize=786m \$MOA\_ID\_STORK"

JVM\_OPTS="\$FILE\_ENCODING;\$LOGGING\_OPT;\$MOA\_ID\_CONFIG;\$MOA\_SPSS\_CONFIG;\$MOA\_ID\_CON FIG\_TOOL;-Dsun.security.ssl.allowUnsafeRenegotiation=true;\$RAND\_FILE; -XX:PermSize=64m;-XX:MaxPermSize=786m;\$MOA\_ID\_STORK"

<span id="page-12-1"></span>CATALINA\_OPTS="\$LOGGING\_OPT \$FILE\_ENCODING \$MOA\_ID\_CONFIG \$MOA\_SPSS\_CONFIG \$MOA SPSS TSL HASHCACHE \$PARAM TRUST STORE \$PARAM TRUST STORE PASS \$PARAM\_TRUST\_STORE\_TYPE \$PARAM\_SSL\_DEBUG \$MOA\_ID\_CONFIG\_TOOL -Dsun.security.ssl.allowUnsafeRenegotiation=true \$RAND\_FILE -XX:MaxPermSize=786m \$MOA\_ID\_STORK"

#### *Figure 3: Passing variables to Tomcat (excerpt)*

The Tomcat 7 instance can be started and stopped by issuing the following commands:

**service tomcat7 stop**

**service tomcat7 start**

# <span id="page-13-0"></span>**2.4 MOA-ID configuration files**

[Table 5](#page-13-2) presents the list of MOA-ID and related paths, as well as brief explanations on their contents. The referenced directories are available under Tomcat configuration directory – in the case of reference system it is **/etc/tomcat7**.

| Path                 | <b>Description</b>                                                                                                  |
|----------------------|----------------------------------------------------------------------------------------------------|
| moa-id               | The base directory for MOA-ID configuration                                                                         |
| moa-id/keys          | Contains keystore used by SAMLEngine                                                                                |
| moa-id/stork         | Contains STORK related SAMLEngine configuration files                                                               |
| moa-id-configuration | Configuration of MOA-ID web configuration interface,<br>as well as templates and transformations                    |
| moa-spss             | MOA-SPSS directory containing MOA-SPSS<br>configuration, trust and cert store as well as<br>transformation profiles |

*Table 5: Configuration of MOA components*

# <span id="page-13-2"></span><span id="page-13-1"></span>**2.5 MySQL Configuration files**

[Table 6](#page-13-3) contains the list of the relevant MySQL server paths. The files contained there are already preconfigured and should not be normally changed.

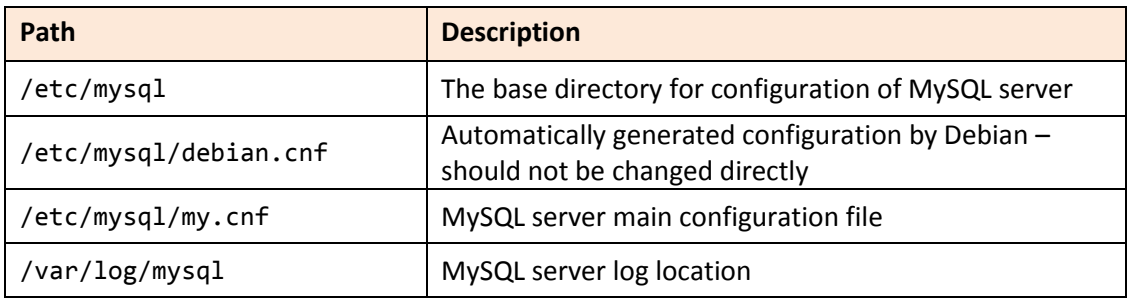

#### *Table 6: MySQL relevant paths*

<span id="page-13-3"></span>**Both the username and password used to connect to MySQL server are vidp**. The users are advised to change the password, as well to reset the root MySQL password. The later can be done by executing the following set of commands:

sudo /etc/init.d/mysql stop sudo mysqld\_safe --skip-grant-tables & mysql -u root use mysql; update user set password=PASSWORD("*mynewrootpassword*") where User='root'; update user set password=PASSWORD("*mynewvidppassword*") where User='vidp'; flush privileges; quit sudo /etc/init.d/mysql stop sudo /etc/init.d/mysql start

*Figure 4: Resetting MySQL password*

<span id="page-14-0"></span>The code shown in [Figure 4](#page-14-0) should be entered in Debian command line. The first part of the code is used to start MySQL server in safe mode. The middle part is then used to log in MySQL instance and set the passwords for **root** and **vidp** users. At the end, the instance is restarted in normal mode.

# <span id="page-15-0"></span>**3 Configuration of V-IDP and its components**

This section presents the configuration of V-IDP software components.

All references to specific files or directories in this section are based on reference installation provided in the form of V-IDP virtual machine, as introduced in Section [2: Configuration of V-](#page-9-0)[IDP Virtual Machine.](#page-9-0) Therefore, these paths should be adjusted correctly in the case of specific configuration based on manual deployment and installation of modules.

# <span id="page-15-1"></span>**3.1 MySQL configuration**

The V-IDP requires storage backend in order to store the necessary configuration, session and statistics data. For such reason it comes with MySQL server preinstalled and three preconfigured databases, as shown in [Table 7: Preconfigured MySQL databases.](#page-15-3)

| <b>Database</b>   | <b>Description</b>             |
|-------------------|--------------------------------|
| moa-id-config     | Various configuration settings |
| moa-id-session    | Temporary session data         |
| moa-id-statistics | Statistics on MOA-ID usage     |

*Table 7: Preconfigured MySQL databases*

<span id="page-15-3"></span>Both the username and password used to connect to MySQL server are **vidp**.

Users are advised to change MySQL credentials and adjust server and access settings to conform to local deployment environment and security requirements.

# <span id="page-15-2"></span>**3.2 Preparing basic MOA configuration**

Before MOA instance is started, it is necessary to review and configure its configuration parameters available under **/etc/tomat7/moa-id/moa-id.properties**. This file provides basic configuration which is necessary to start MOA service.

This file contains some parameters which are used in specific scenarios relevant for providers using other types of interfaces or authentication, internally in Austria. In the context of Stork 2 deployment, most of these parameters are not used and there for not relevant. The following table lists the most relevant parameters for deployment case in the terms of Stork 2 scenario:

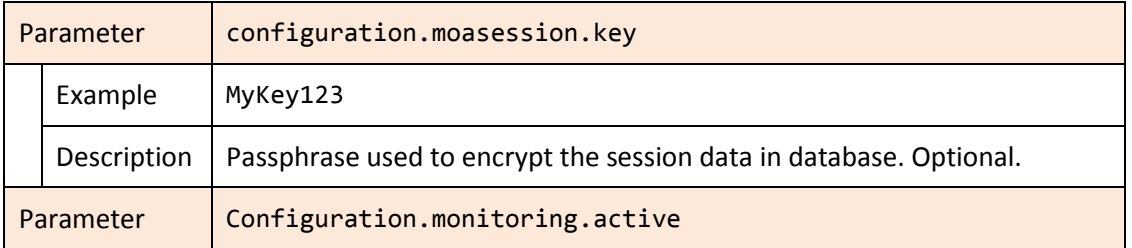

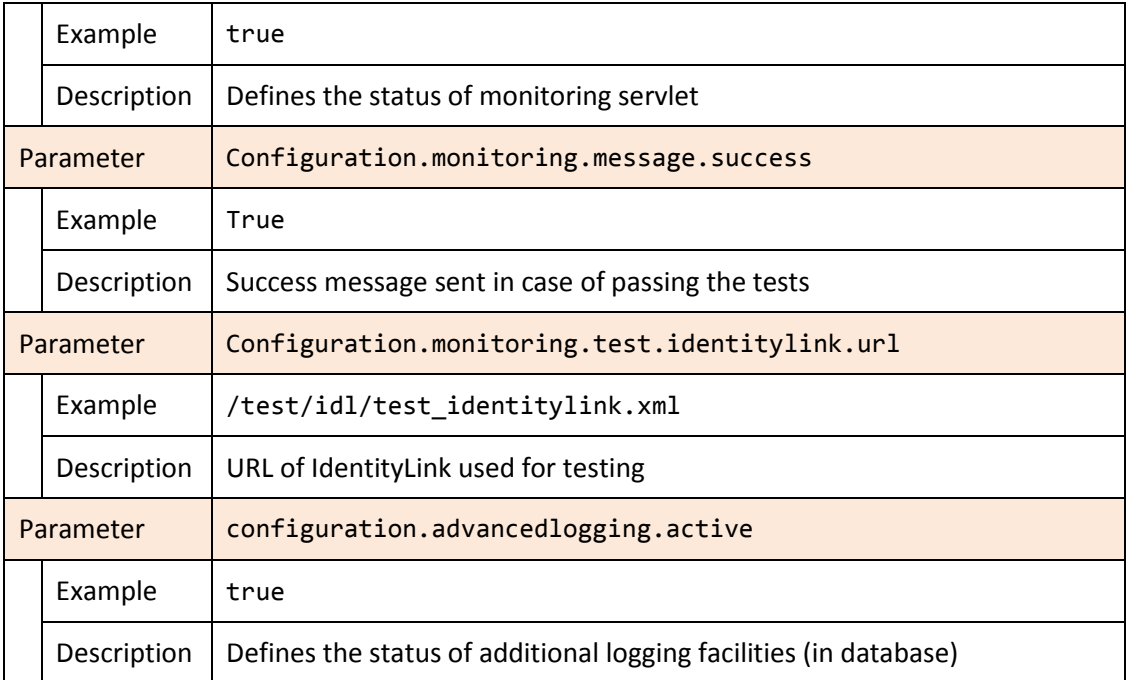

#### *Table 8: MOA-ID basic configuration*

<span id="page-16-0"></span>The next table contains description of database configuration parameters on MOA-ID related to session data store, configuration and statistics data store.

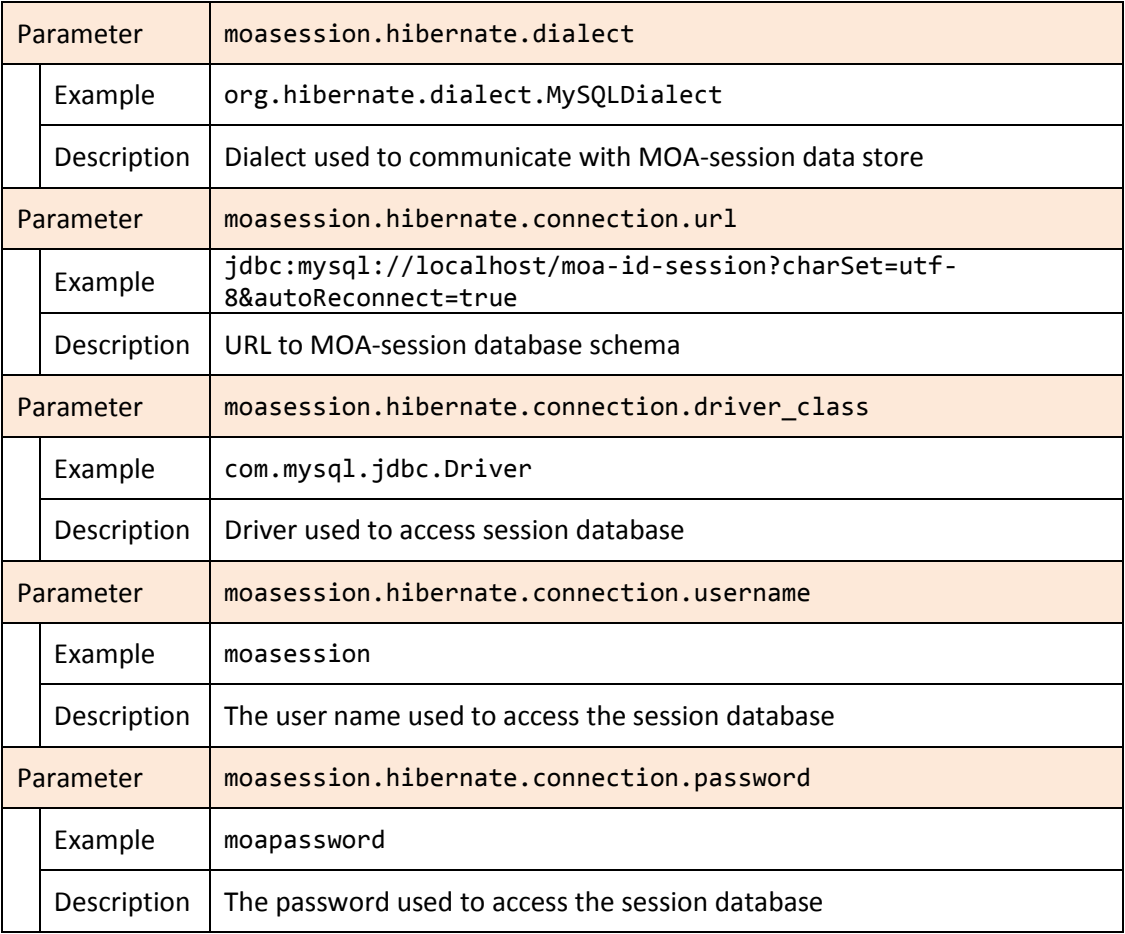

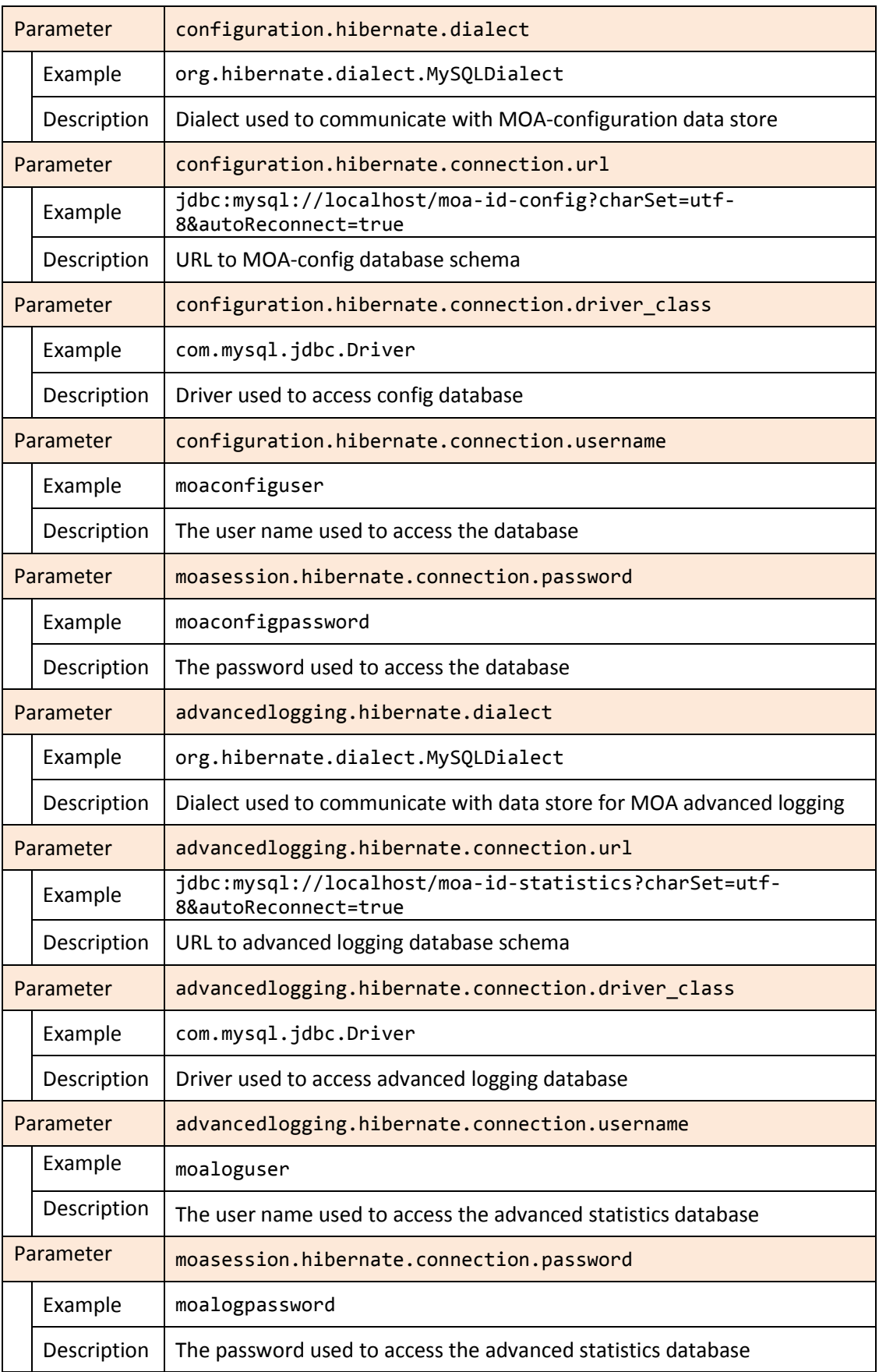

<span id="page-17-0"></span>*Table 9: MOA-ID database configuration*

# <span id="page-18-0"></span>**3.3 Preparing MOA configuration interface**

The module for MOA web configuration interface is started separately. Its basic configuration can be adjusted under **/etc/tomcat7/moa-id-configiguration/moa-idconfigtool.properties**. All other application relevant parameters are further defined in this configuration interface. The following table provides description of most relevant parameters in this file.

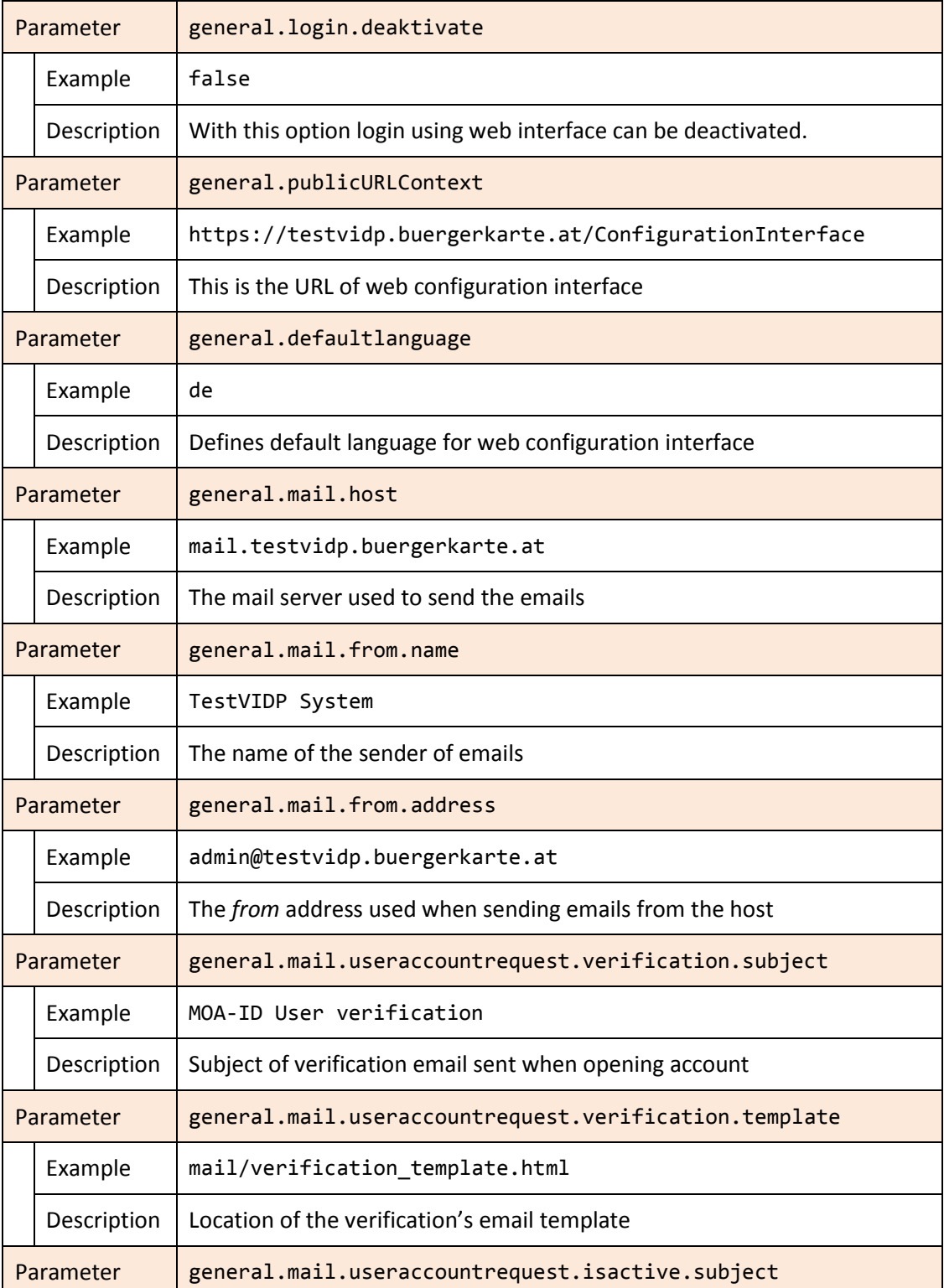

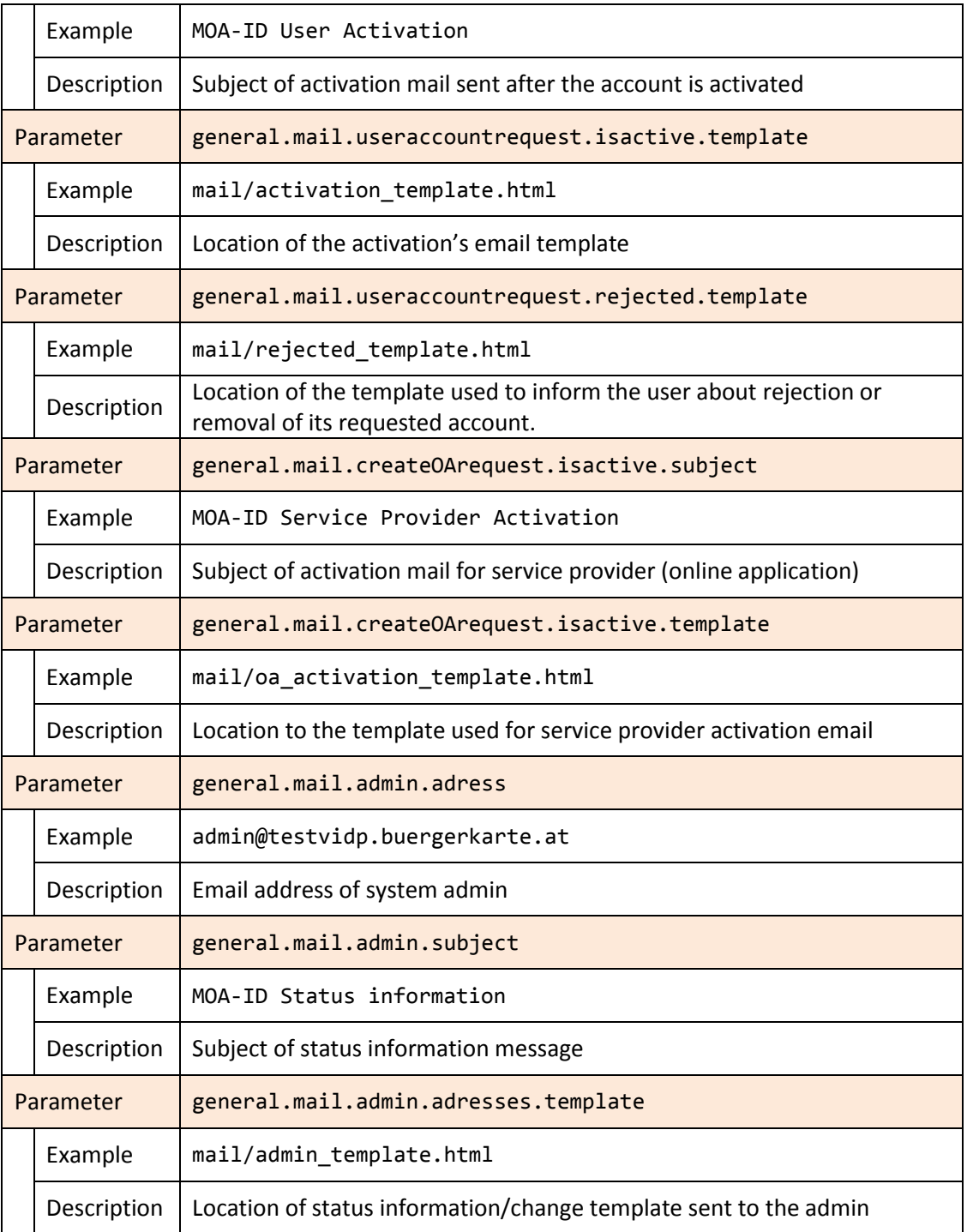

#### *Table 10: Web interface configuration for MOA-ID*

<span id="page-19-0"></span>In the following table described are database specific configuration parameters:

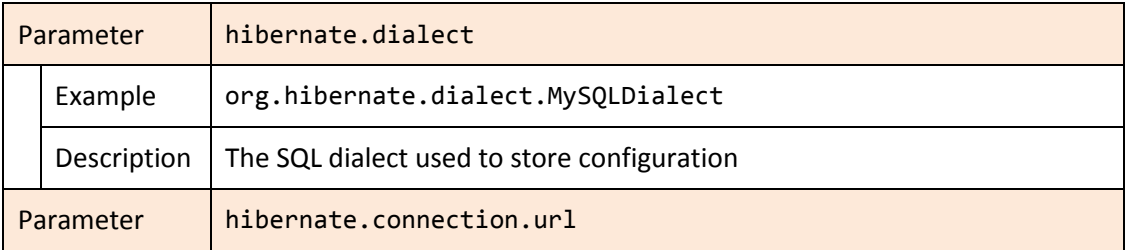

|           | Example     | jdbc:mysql://localhost/moa-id-config?charSet=utf-<br>8&autoReconnect=true |
|-----------|-------------|---------------------------------------------------------------------------|
|           | Description | URL used to access the database (configuration store)                     |
| Parameter |             | hibernate.connection.driver class                                         |
|           | Example     | com.mysql.jdbc.Driver                                                     |
|           | Description | Driver class used to access the database                                  |
| Parameter |             | hibernate.connection.username                                             |
|           | Example     | Vidp                                                                      |
|           | Description | The username used to access the database                                  |
| Parameter |             | hibernate.connection.password                                             |
|           | Example     | Vidppass                                                                  |
|           | Description | The password used to access the database                                  |

*Table 11: MOA-ID web configuration interface database configuration*

# <span id="page-20-2"></span><span id="page-20-0"></span>**3.4 Configuring specific Stork support for MOA**

Common SAMLEngine developed in the course of STORK project is used for the signing and verification of STORK SAML messages. Its specific configuration files can be found under **/etc/tomcat7/moa-id/stork**.

The main file for defining sub-configurations located in this directory is **SamlEngine.xml**. This file defines and references instance configurations for each profile used in the application.

The following is snippet excerpt from **SamlEngine.xml**:

```
<instance name="VIDP">
<!-- Configurations parameters StorkSamlEngine -->
<configuration name="SamlEngineConf">
   <parameter name="fileConfiguration" value="StorkSamlEngine_VIDP.xml" />
 </configuration>
 <!-- Settings module signature-->
 <configuration name="SignatureConf">
   <!-- Specific signature module -->
   <parameter name="class" value="eu.stork.peps.auth.engine.core.impl.SignSW" />
  <!-- Settings specific module -->
   <parameter name="fileConfiguration" value="SignModule_VIDP.xml" />
 </configuration>
</instance>
```
*Figure 5: SamlEngine general configuration*

<span id="page-20-1"></span>In this example, the instance references two additional files, **StorkSamlEngine\_VIDP.xml** and **SignModule\_VIDP.xml**. Each configuration in the system requires such instance designation and further definition of particular **SamlEngine** and **SignatureEngine** subsections. In SamlEngine configuration contained are the attribute definitions and other settings – there is generally no need to adjust those files. On the other hand, **SignatureEngine** contains settings necessary to access keystore used to sign and verify SAML messages.

The following is snippet excerpt from that file:

```
<properties>
 <comment>SWModule sign with JKS.</comment>
<entry key="keystorePath">/etc/tomcat7/moa-id/keys/storkDemoKeys.jks</entry>
<entry key="keyStorePassword">change-me</entry>
<entry key="keyPassword">change-me</entry>
<entry key="issuer">C=AT, L=Graz, OU=Test Institute, CN=EuroPKI CA</entry>
<entry key="serialNumber">2FCAA2CDB1522</entry>
<entry key="keystoreType">JKS</entry>
</properties>
```
*Figure 6: Saml Signature Engine configuration*

<span id="page-21-1"></span>Generally nearly all the lines from the previous configuration snippet should be adjusted in order to reflect local configuration.

Referenced keystore should contain trust certificates from other trusted parties, such as PEPSes, and private key used to sign message delivered to the peers.

# <span id="page-21-0"></span>**3.5 General MOA configuration**

General configuration in MOA is accessed through web configuration interface of MOA-ID. By default, this interface is located at **https://vidp-domain.tld/moa-id-configuration**.

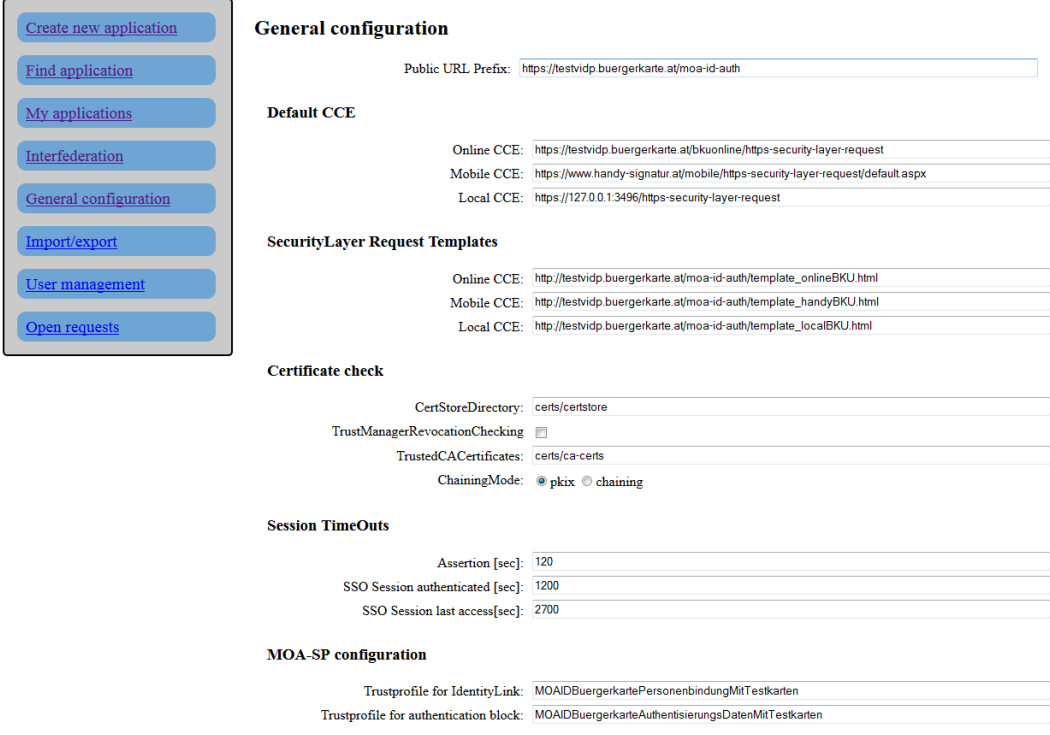

<span id="page-21-2"></span>*Figure 7: Example general configuration interface screen*

[Figure 7](#page-21-2) shows the web page of configuration interface, located in general configuration section of MOA-ID.

The default login data for MOA-ID configuration interface are:

#### **Username: stork**

#### **Password: st12knn**

In order to access MOA-ID configuration it might be necessary to temporarily disable login functionality and create a new user. The more details are provided in Section [4.15.](#page-39-5)

The following subsections contain most important options for Stork based system setup.

## <span id="page-22-0"></span>**3.5.1 Public URL Prefix**

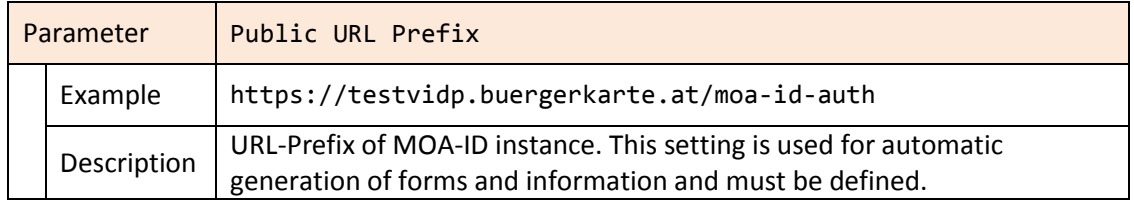

#### *Table 12: MOA-ID general configuration*

<span id="page-22-1"></span>In this section defined are the parameters for standard Citizen Card Environment. They are used by MOA-ID in the authentication process in the case there is no specific CCE defined for particular service provider.

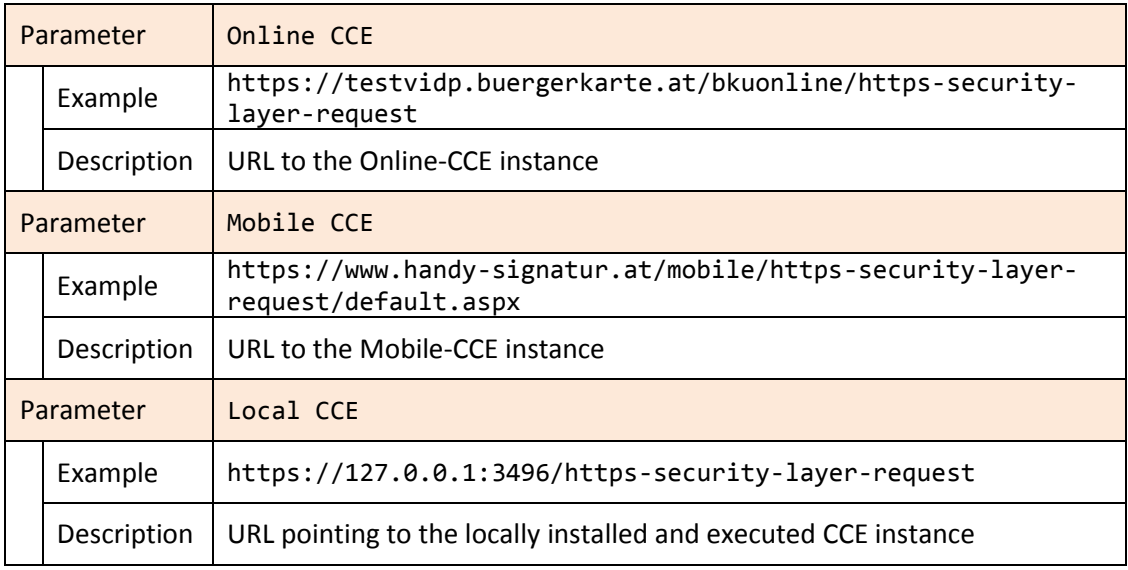

#### <span id="page-22-2"></span>*Table 13: Citizen Card Environments used by MOA-ID globally*

# <span id="page-23-0"></span>**3.5.2 SecurityLayer Request Templates**

Security Layer Templates are used in the communication with previously configured Citizen Card Environment. The communication is based on HTTP Form, which is sent to the Citizen Card Environment through HTTP POST Request.

Necessary templates are included as a part of V-IDP distribution. They can be further customized and configured, however that is out of scope of this setup.

| Parameter |             | Online CCE                                                              |
|-----------|-------------|-------------------------------------------------------------------------|
|           | Example     | http://testvidp.buergerkarte.at/moa-id-<br>auth/template_onlineBKU.html |
|           | Description | SL Template for communication with Online-CCE                           |
| Parameter |             | Mobile CCE                                                              |
|           | Example     | http://testvidp.buergerkarte.at/moa-id-<br>auth/template_handyBKU.html  |
|           | Description | SL Template for communication with Mobile-CCE                           |
| Parameter |             | Local CCE                                                               |
|           | Example     | http://testvidp.buergerkarte.at/moa-id-<br>auth/template localBKU.html  |
|           | Description | SL Template for communication with local CCE instance                   |

*Table 14: Security Layer templates used by Citizen Card Environment*

# <span id="page-23-2"></span><span id="page-23-1"></span>**3.5.3 Certificate check**

In this section considered are general settings for certificate check and the configuration of trusted certificates. Referenced directories are relative to MOA-ID configuration directory – in the case of this reference installation it is **/etc/tomcat7/moa-id**.

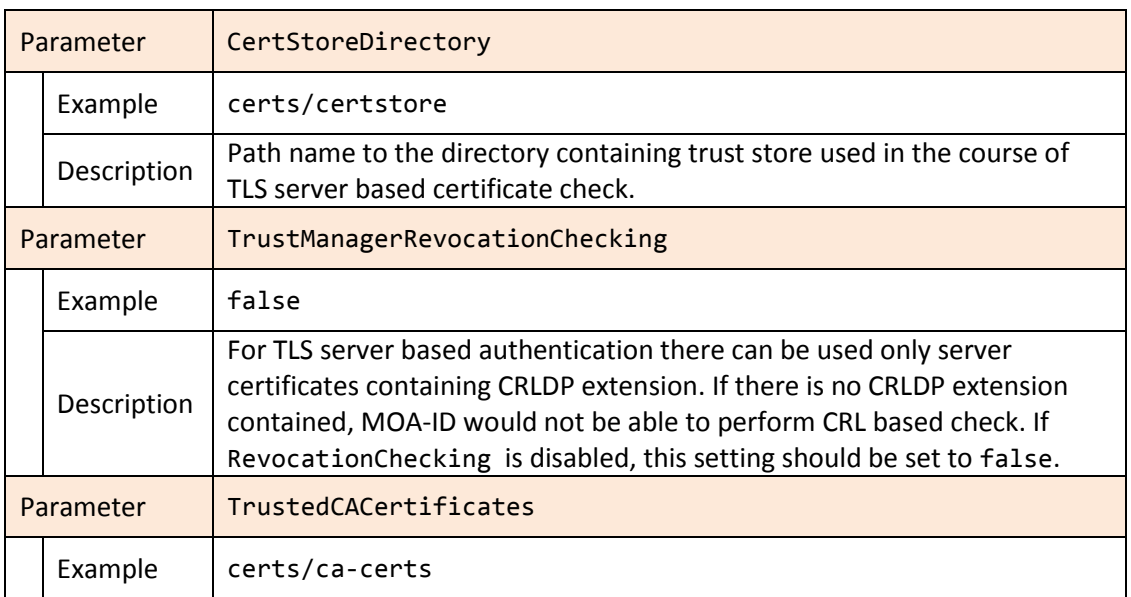

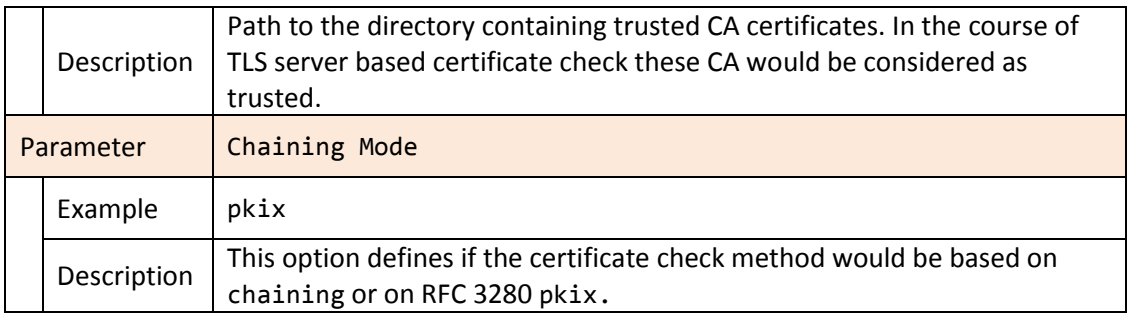

#### *Table 15: Configuration of trusted certificates*

# <span id="page-24-2"></span><span id="page-24-0"></span>**3.5.4 Session timeouts**

This subsection defines general timeouts used in the system, expressed in seconds.

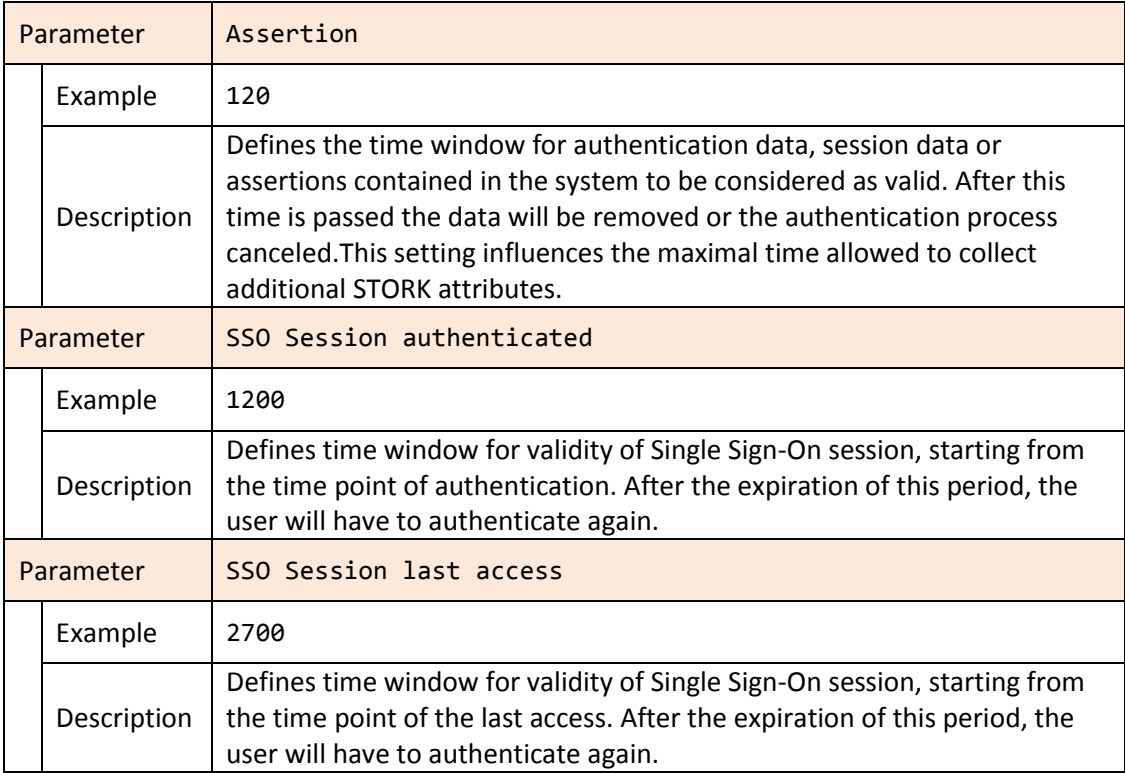

#### *Table 16: Session timeouts configuration*

# <span id="page-24-3"></span><span id="page-24-1"></span>**3.5.5 MOA-SPSS Configuration**

This sections defines relevant parameters for configuring the options of MOA-SP module, which is used for checking of signature of identity link and authentication block. This module is shipped a part of MOA-ID and in Stork based scenario should generally not be adjusted.

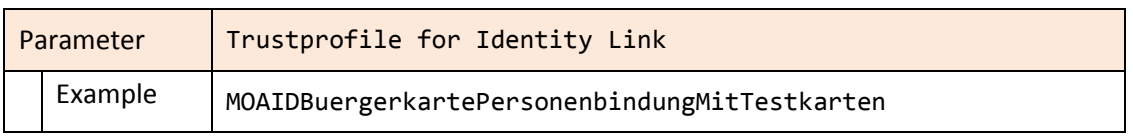

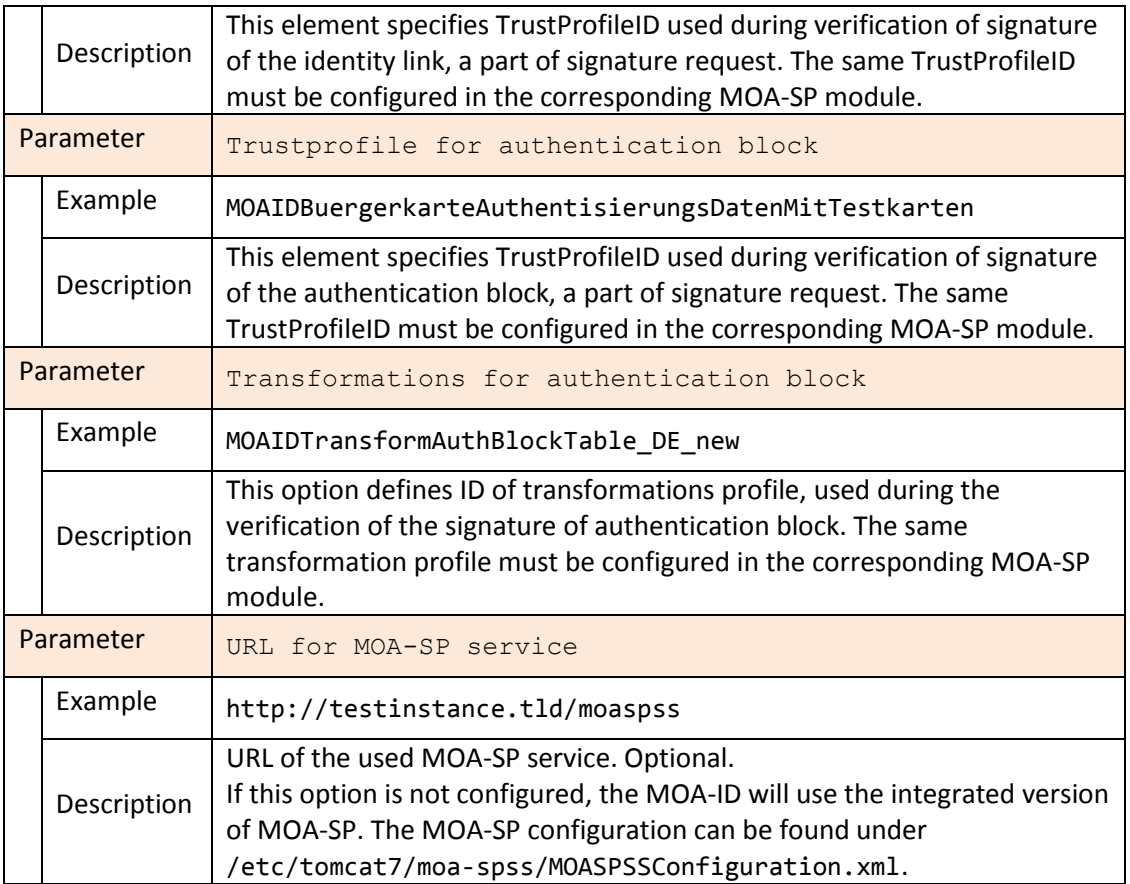

*Table 17: MOA-SPSS configuration parameters*

# <span id="page-25-1"></span><span id="page-25-0"></span>**3.5.6 External Services**

The following parameters are used for communication with external services such as online mandating service and source-PIN registry. These parameters should be configured only in special cases.

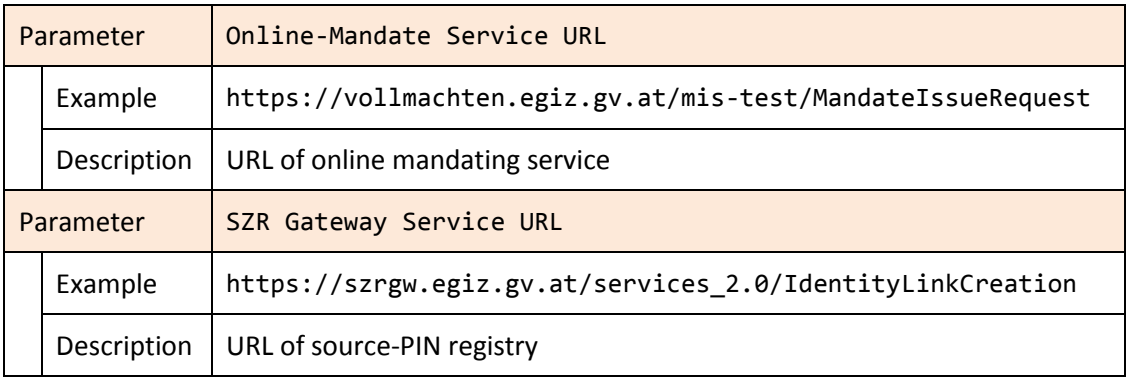

<span id="page-25-2"></span>*Table 18: Configuration of external services*

# <span id="page-26-0"></span>**3.5.7 Single Sign-On**

The options in this section define the parameters necessary for implementation of single signon functionality. This functionality is currently not relevant for STORK 2 application.

| Parameter |             | SSO Service Name:   |
|-----------|-------------|---------------------|
|           | Example     |                     |
|           | Description |                     |
| Parameter |             | SSO Service Target  |
|           | Example     |                     |
|           | Description |                     |
| Parameter |             | SSO Auth Block Text |
|           | Example     |                     |
|           | Description |                     |

*Table 19: Configuration of Single Sign-On parameters*

# <span id="page-26-2"></span><span id="page-26-1"></span>**3.5.8 Secure Identity Accross Borders Linked**

The parameters from this section specify the settings directly relevant for Stork deployment.

In this section it is possible to define **standard QAA-Level** of requests, which sets minimal requirements for QAA.

Further, for each relevant **country** the appropriate **C-PEPS URL** should be entered.

The next available setting is **configuration of attributes**. In this subsection defined are generally supported STORK attributes, such as eIdentifier, givenName and others. The field **mandatory** is used to mark the attributes which must be included in the response from PEPS. [Figure 8](#page-27-3) shows the example configuration of attributes.

#### **Secure idenTity acrOss boRders linKed**

Select standard QAA-Level: 1 -

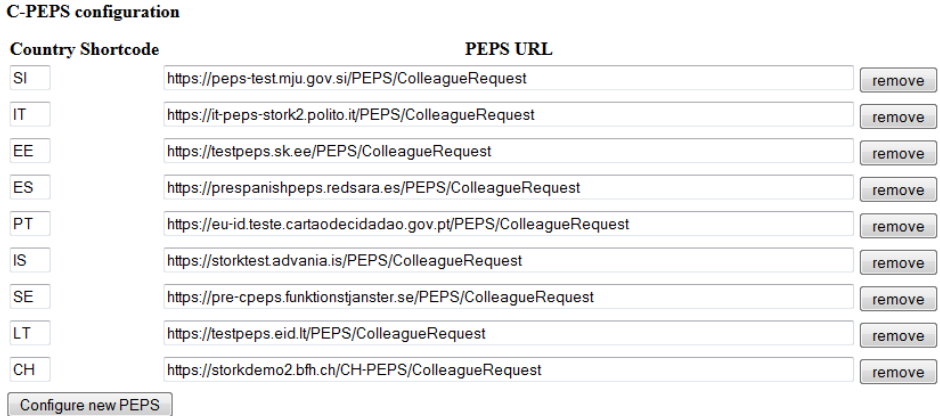

#### **Configuration of attributes**

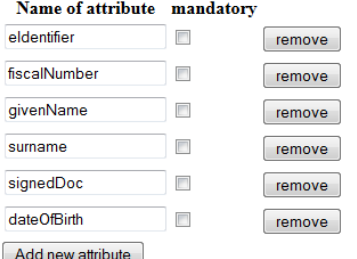

#### *Figure 8: Example configuration of C-PEPS URLs and attributes*

### <span id="page-27-3"></span><span id="page-27-0"></span>**3.5.9 Logging**

 $\overline{a}$ 

This subsection allows specific settings for logging configuration. These are not relevant for STORK based deployments.

## <span id="page-27-1"></span>**3.5.10 Security Layer Transformations**

The SL-Transformations are used by MOA-ID to create the signature of authentication block. The transformation file should be uploaded separately through this interface. The standard configuration is available under:

**/etc/tomcat/moa-id/transforms/TransformsInfoAuthBlockTable\_DE\_new.xml**.

# <span id="page-27-2"></span>**3.6 Setting up particular service provider**

The configuration of service provider<sup>1</sup> is initiated from the main web-interface menu, under the option **Interfederation > STORK VIDP**. The list of available applications can be invoked through the option **Interfederation**. Furthermore, the service provider configuration is

<sup>1</sup> In this document referred also as an *online application*

generally done by the users with administrator rights, but the basic settings for particular applications can be also done by other users registered in the system.

### <span id="page-28-0"></span>**3.6.1 Basic Settings**

This section defines the basic and parameters of service provider, such as its name and URL.

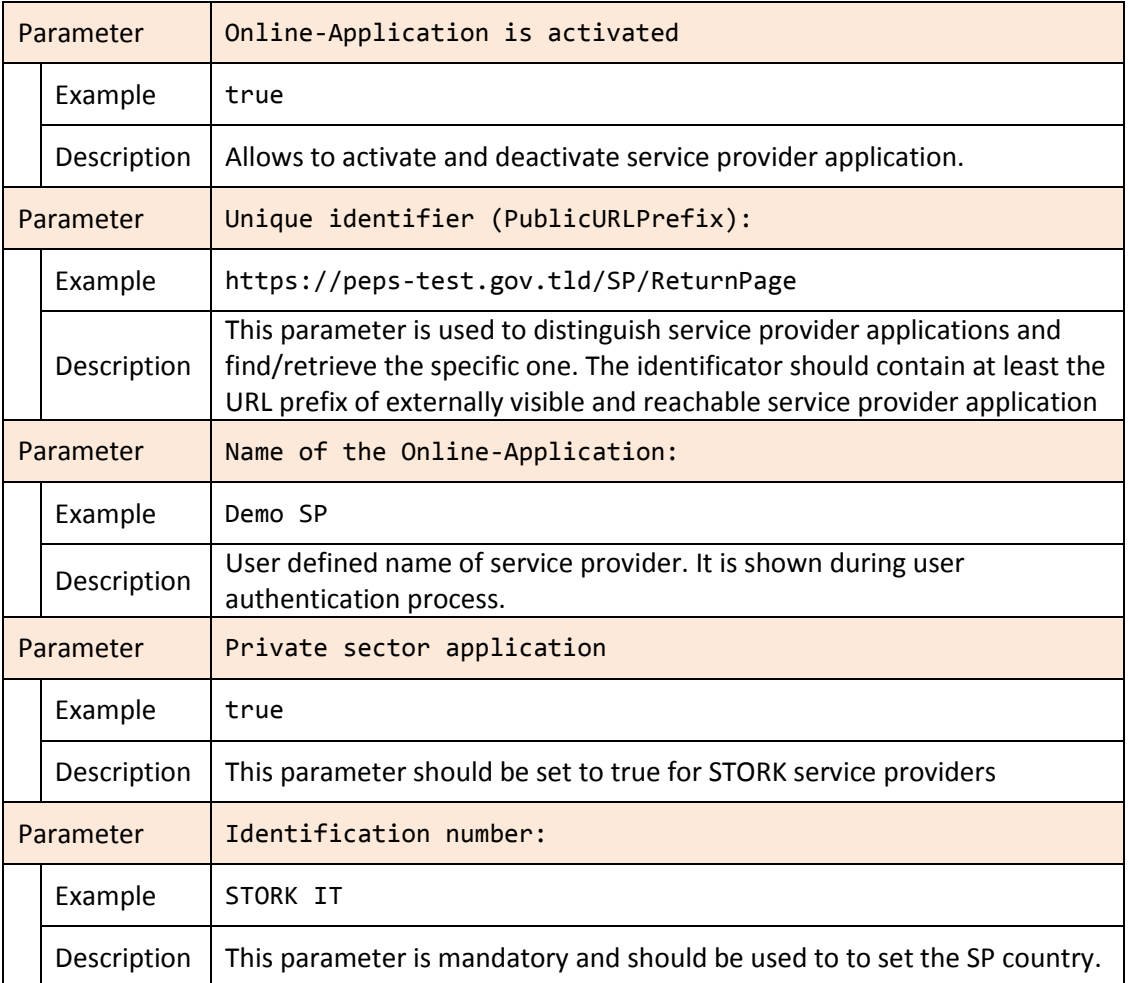

*Table 20: Basic settings for service provider application*

# <span id="page-28-2"></span><span id="page-28-1"></span>**3.6.2 CCE Configuration**

This section defines the citizen card environment which can be used to authenticate users. Please note that **Online CCE** should point to **BKUOnline** instance deployed at local premises. Details about that are provided in Sectio[n 3.8.](#page-34-1) Additionally, if you want to use test credentials for **Mobile CCE**, further details are provided in Sectio[n 4.17.](#page-40-1)

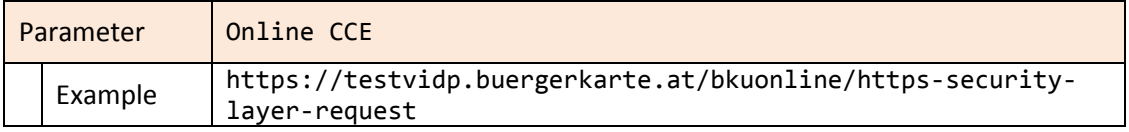

|           | Description | URL to the application specific Online-CCE instance.<br>If no instance is configured, the default one from the MOA-ID general<br>configuration is applied.      |
|-----------|-------------|----------------------------------------------------------------------------------------------------|
|           | Parameter   | Mobile CCE                                                                                                    |
|           | Example     | https://www.handy-signatur.at/mobile/https-security-layer-<br>request/default.aspx                                                                              |
|           | Description | URL to the application specific Mobile-CCE instance.<br>If no instance is configured, the default one from the MOA-ID general<br>configuration is applied.      |
| Parameter |             | Local CCE                                                                                                    |
|           | Example     | https://127.0.0.1:3496/https-security-layer-request                                                                                                    |
|           | Description | URL pointing to the locally installed and executed CCE instance. If no<br>parameter is set, the default one from the MOA-ID general configuration<br>is used.   |
| Parameter |             | KeyBoxIdentifier                                                                                                    |
|           | Example     | SecureSignatureKeypair                                                                                                    |
|           | Description | Configures keypair used to sign the authentication block. Default value is<br>SecureSignatureKeypair.                                                           |
| Parameter |             | SecurityLayerTemplates (Legacy Request)                                                                                                    |
|           | Example     | false                                                                                                    |
|           | Description | Using this option it is possible to define additional three SecurityLayer<br>templates. In STORK related deployments this selector should be left<br>unchecked. |

*Table 21: Citizen Card Environment settings for service provider application*

# <span id="page-29-1"></span><span id="page-29-0"></span>**3.6.3 Mandates**

This subsection allows definition of mandating schemas used in the authentication process.

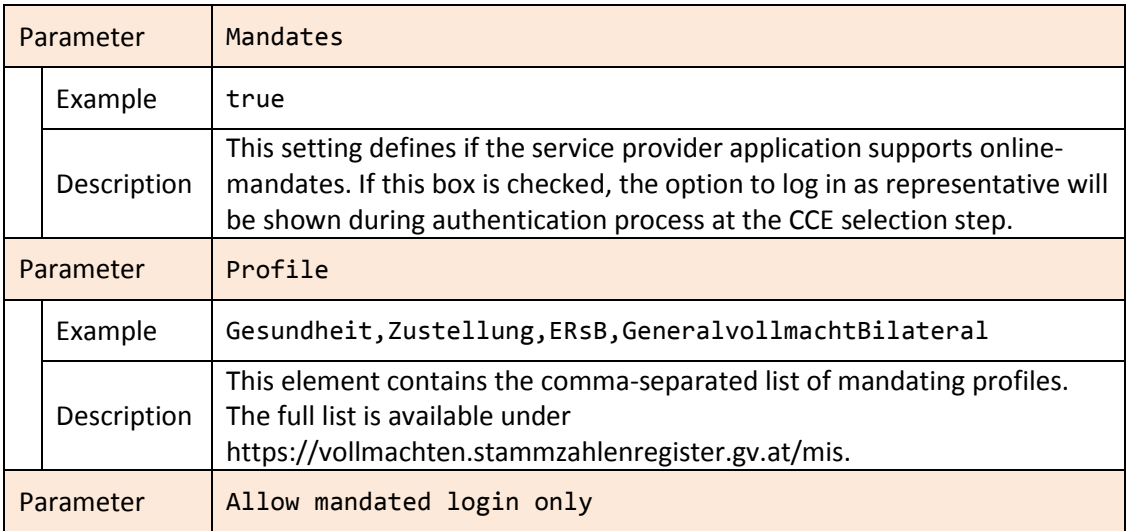

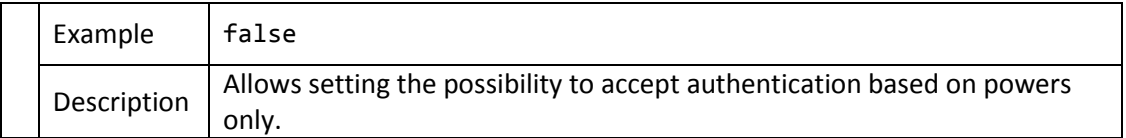

*Table 22: Mandates supported by service provider application*

# <span id="page-30-1"></span><span id="page-30-0"></span>**3.6.4 Secure Identity Across Borders Linked**

The parameters from this section specify STORK protocol relevant settings for service provider application.

**VIDP interface is active** parameter is used when the service provider application needs to support the login of the user from other countries. This way, on the login web page the option Home Country Selection will be enabled.

The option **Ask the user for attributes transfer consent** is applied to activate the user consent request before the user attributes are transferred to peer entity such as PEPS in cross-border scenario.

The next available setting is configuration of **List of configured attribute providers**. Each entry of the list should contain attribute provider plugin which should handle the request, the URL of attribute provider as well as attributes supported by that provider separated by commas, for example: **mandateContent,attribute2**.

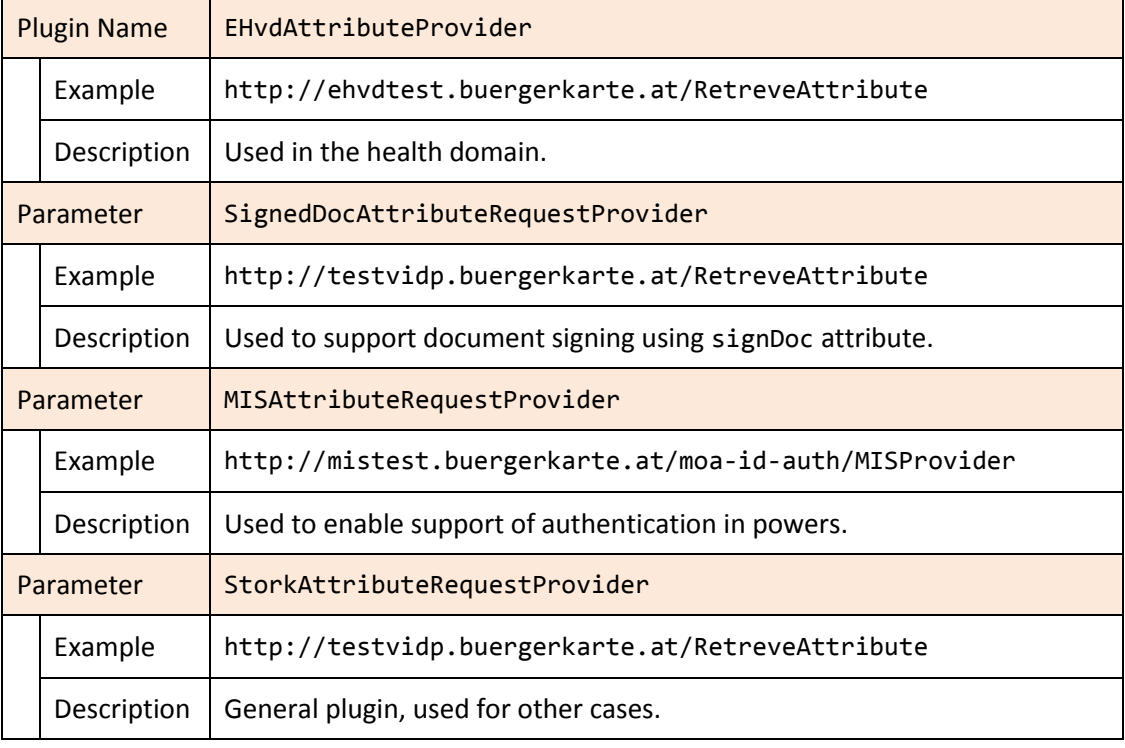

The following table contains the description of currently supported attribute providers:

#### <span id="page-30-2"></span>*Table 23: Attribute providers settings*

Please note that for the exact URLs of attribute providers covering particular attributes and use cases can be found on Member State Wiki Page for Austria at the STORK 2 web site<sup>2</sup>.

This page contains other information such as SAML signing certificates of these attribute providers, which should be installed at local instance.

### <span id="page-31-0"></span>**3.6.5 Additional general settings**

This optional section enables service providers to provide customized, service provider application specific authentication block and citizen card environment selection form.

The option **Hide bPK/wbPK from AuthBlock** enables exclusion of bPK and wbPK from the authentication block presented to the user to sign.

The field **AuthblockText** should contain the customized service provider specific text. This text will be signed from the user in the course of authentication. The text may consist of characters, numbers und punctuation marks. It can contain the following keywords too:

- o #NAME# will be replaced with first and family name of the user
- $\circ$  #DATE# will be replaced with the actual date
- $\circ$  #TIME# will be replaced with the actual time

The example **Authblocktext** is represented with the following figure:

With this action I, #NAME#, confirm at #DATE# on #TIME# o'clock the reception of the information package.

#### *Figure 9: Example AuthBlockText configuration*

<span id="page-31-2"></span>This text setting will be replaced into the following text and signed by the user in the course of authentication:

<span id="page-31-3"></span>With this action I, John Doe, confirm at 05.01.2014 on 10:00 o'clock the reception of the information package.

*Figure 10: Example transformation result of customized AuthTextBlock*

#### <span id="page-31-1"></span>**3.6.6 CCE-Selection and Send-Assertion Templates**

The following table contains the description of these parameters:

| <b>Parameter</b> |         | CCE-Selection Template        |
|------------------|---------|-------------------------------|
|                  | Example | <uploaded file=""></uploaded> |

<sup>2</sup> https://www.eid-stork2.eu/wiki/index.php/AT

 $\overline{a}$ 

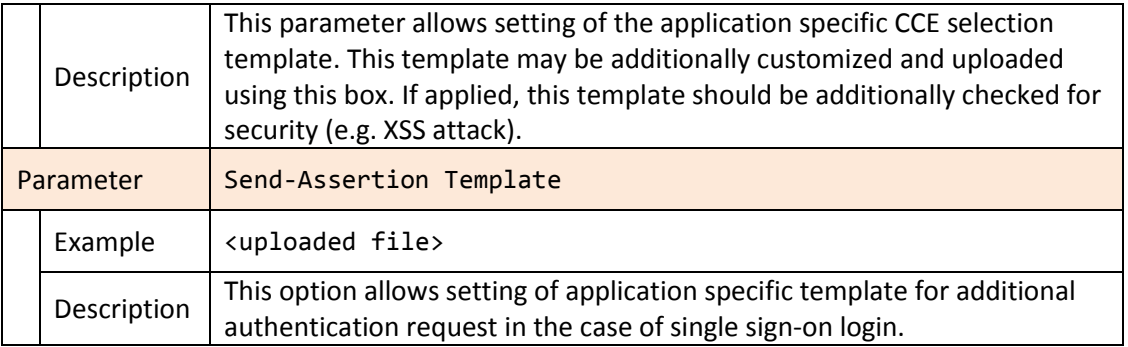

<span id="page-32-0"></span>*Table 24: CCE-Selection and Send-Assertion Templates*

#### *Summarized[,](#page-33-1)*

[Figure 11](#page-33-1) shows the example configuration of service provider application.

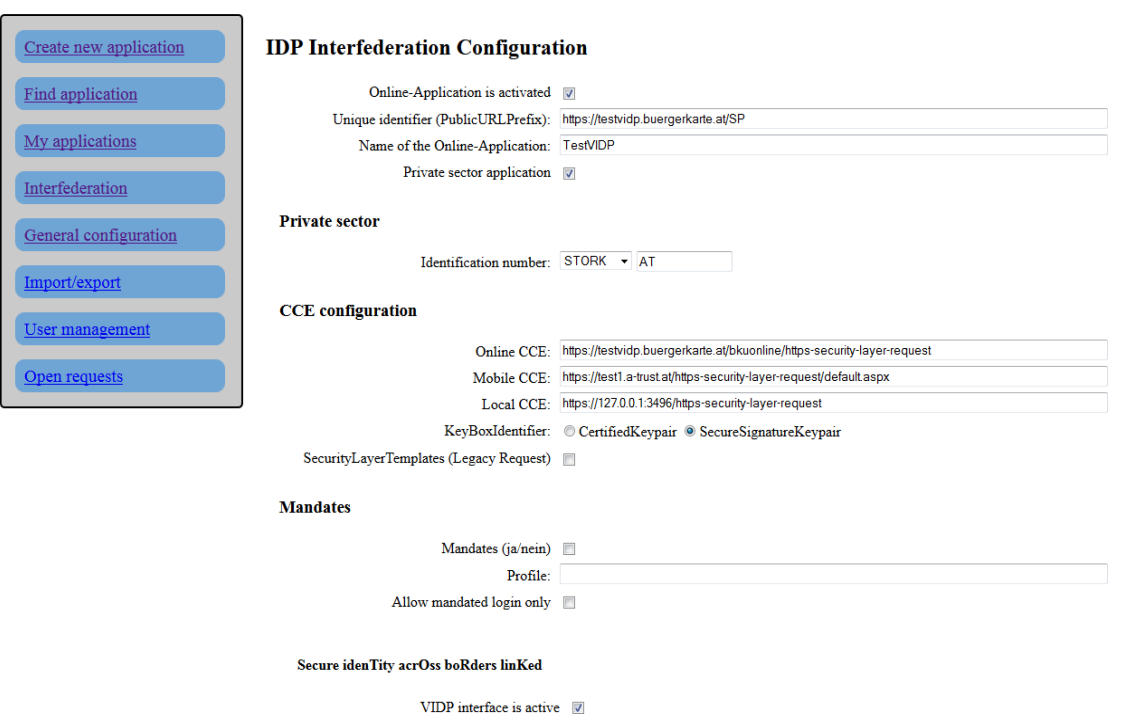

Ask the user for attributes transfer consent?  $\quad \blacksquare$ 

List of configured attribute providers

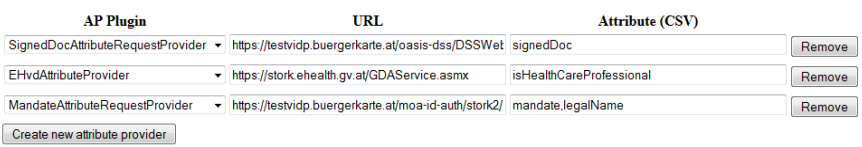

**Additional general settings** 

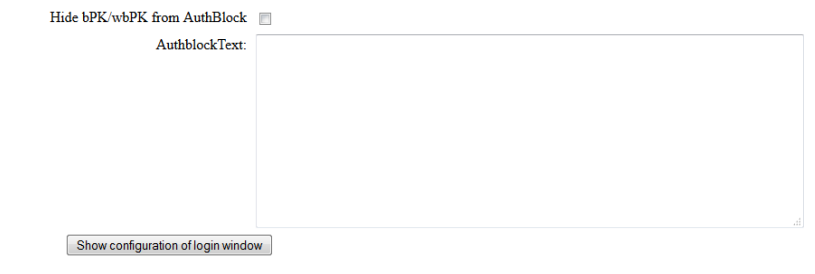

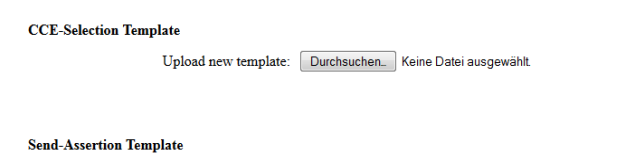

Upload new template: Durchsuchen. Keine Datei ausgewählt

<span id="page-33-1"></span><span id="page-33-0"></span>*Figure 11: Example configuration of service provider application*

# <span id="page-34-0"></span>**3.7 Other functionality of MOA-ID web configuration interface**

The option **User management** is used to set up new users of MOA-ID web configuration interface. These users will be able to login to the configuration interface and administer applications and settings. [Figure 12](#page-34-3) shows the interface used to create new users.

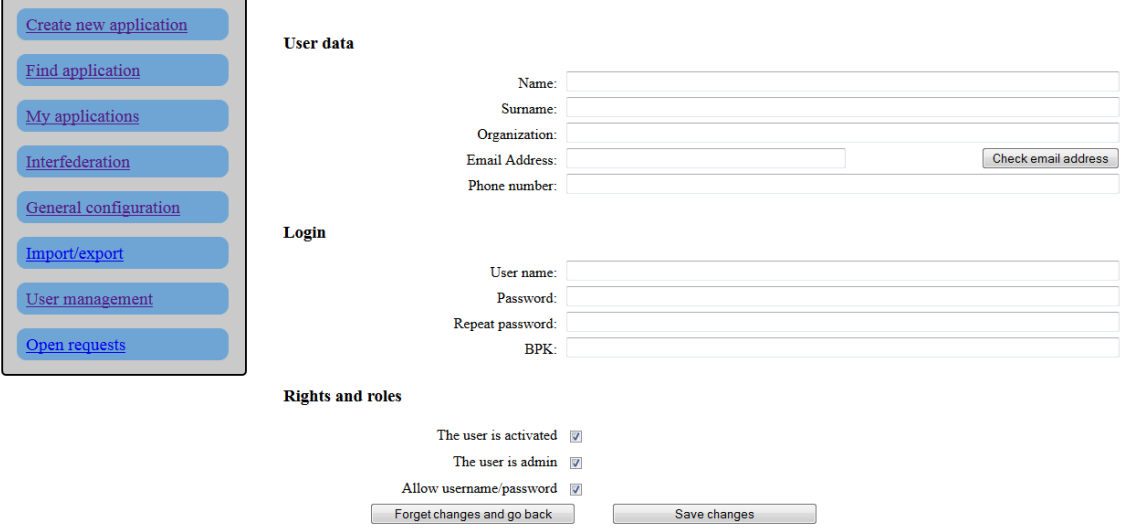

*Figure 12: Creating new users*

# <span id="page-34-3"></span><span id="page-34-1"></span>**3.8 Configuring BKUOnline**

BKUOnline is separate application serving as an online Citizen Card Environment. It is used in the authentication process as a component loaded in the user's browser as a Java applet. Based on the request initiated by service provider's application it establishes communication with user's citizen card (smart card environment) and performs all authentication and signature related tasks.

# <span id="page-34-2"></span>**3.8.1 Adjusting configuration file**

The **file /var/lib/tomcat7/webapps/bkuonline/WEB-INF/conf/configuration.xml** contains basic configuration elements necessary to be reviewed before the BKUonline is used in productive system.

**Whitelist** section of this file contains the list of allowed **DataURLs**, e.g. the hosts which are allowed to call this instance of BKUOnline.

```
 <Whitelist>
  https://www\.formularservice\.gv\.at/BKU/.*,
  https?://127\.0\.0\.1/.*,
  https?://localhost/.*,
   https://testvidp.buergerkarte.at/.*
 </Whitelist>
```
#### *Figure 13: BKUOnline whitelist hosts*

[Figure 13](#page-34-4) shows the example configuration of whitelist section. The entries can be based on regular expressions.

Option **SSL/disableAllChecks** is used to deactivate all SSL certificate checks of calling instance. In production systems should be set to **false**.

## <span id="page-35-0"></span>**3.8.2 Configuring SSL certificates**

The relevant directories here are **certStore/toBeAdded** and **trustStore**, located under **/etc/tomcat7/webapps/bkuonline/WEB-INF/classes/at/gv/egiz/bku/certs**.

Directory **trustStore** contains the trusted certificates of Certification Authorities. The certificates of additional CAs should be copied to this location.

In directory **certStore/toBeAdded** copied are all the certificates used in the process of certificate chain building and verification, including the SSL certificate of BKUOnline and MOA-ID host system. Therefore, if the server SSL certificate does not contain complete chain, the certificates from that chain should be copied to this directory separately. After the restart, the application will check this directory, read and move its contents.

Should some certificates be left in **toBeAdded** after the application's or server restart, the server administrator should check the logs for the errors. One of the reasons might be incorrect certificate format. In this case, the file should be converted and again copied to **toBeAdded** directory.

# <span id="page-35-1"></span>**3.8.3 Logging configuration**

The file **/etc/tomcat7/webapps/bkuonline/WEB-INF/classes/log4j.properties** contains logging configuration for BKUOnline module. Relevant for the configuration are the sections **STDOUT appender** and **FILE appender**, as well as **log4j.rootLogger** setting. The logging can be customized by enabling higher logging level (e.g. **DEBUG** instead of **INFO**) and by adjusting file paths to fit the local path and configuration needs.

# <span id="page-36-0"></span>**4 Deployment of V-IDP package**

In this section the system requirements and contents of deployment archive are described. They are followed with the list of necessary steps in the deployment process. When necessary, the list contains also additional brief explanations.

For the reference to specific configuration please follow the descriptions from Section [3:](#page-15-0) [Configuration of V-IDP and its components.](#page-15-0)

# <span id="page-36-1"></span>**4.1 System requirements**

Please ensure that you have **Tomcat 6** or **7** installed on the system, as well as updated **Java SE 1.6** or newer. The **Apache Tomcat 7.0.50** and **Java SE Update SE 7** (current update) are recommended. The location of Java SE will be further referred as **\$JAVA\_HOME**.

This manual assumes that all included .war files are to be deployed on the same Tomcat instance. Should specific deployment scenario require separate Tomcat instances, the steps described in this manual should be reproduced on each instance, where applicable.

# <span id="page-36-2"></span>**4.2 Package contents**

The deployment package of MOA-ID contains the following directories, as described in [Table](#page-36-3)  [25: Contents of deployment archive.](#page-36-3)

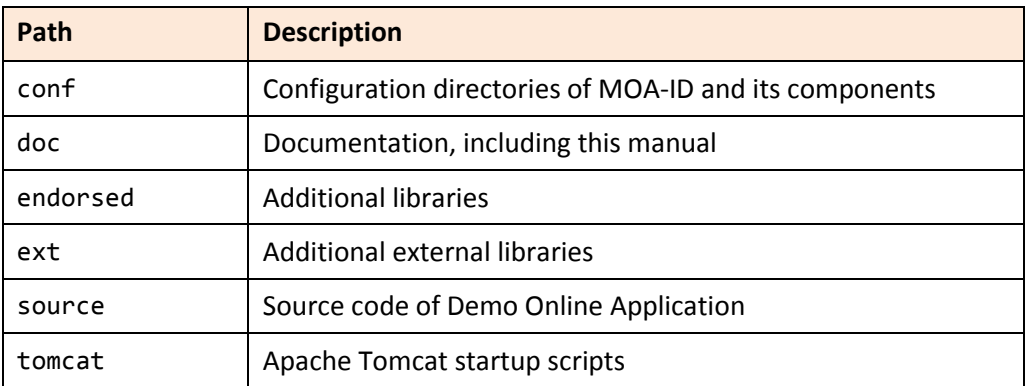

#### *Table 25: Contents of deployment archive*

<span id="page-36-3"></span>The layout of **conf** directory is as describe in [Table 26: Contents of configuration directory in](#page-36-4)  [deployment archive.](#page-36-4)

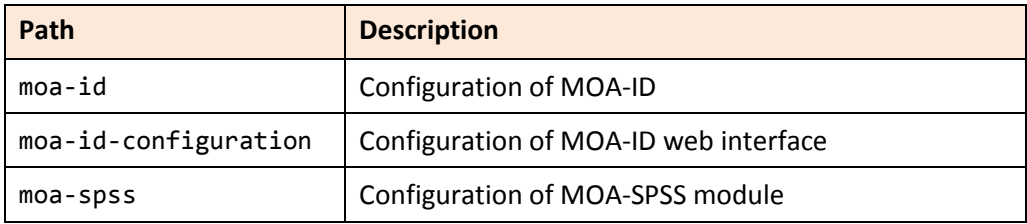

#### <span id="page-36-4"></span>*Table 26: Contents of configuration directory in deployment archive*

# <span id="page-37-0"></span>**4.3 Create MySQL databases**

MySQL is preferred way to store data on V-IDP. Other RDMBS might be used as a backend storage, however, only MySQL is tested and supported for such purpose.

In order to deploy MOA-ID it is necessary to configure MySQL database user and to create the databases, as shown in [Table 7: Preconfigured MySQL databases.](#page-15-3)

```
mysql -u root
create database `moa-id-config`;
create database `moa-id-session`;
create database `moa-id-statistics`;
use mysql;
create user 'newuser'@'localhost' identified by 'password';
grant all privileges on `moa-id-config`.* TO 'newuser'@'localhost';
grant all privileges on `moa-id-session`.* TO 'newuser'@'localhost';
grant all privileges on `moa-id-statistics`.* TO 'newuser'@'localhost';
flush privileges;
quit
sudo /etc/init.d/mysql stop
sudo /etc/init.d/mysql start
```
*Figure 14: Setting up MySQL*

<span id="page-37-2"></span>[Figure 14: Setting up MySQL](#page-37-2) illustrates how to create necessary databases and assign the database user with appropriate rights to use that databases. The username, password and database names are used further in MOA-ID configuration, as shown in the following subsections.

It should be noted that it is not necessary to carry further actions in the terms of database schema initialization. Such data will be automatically populated during MOA-ID deployment and initialization.

# <span id="page-37-1"></span>**4.4 Copy and set up MOA-ID configuration files**

The contents of **conf** directory, described in [Table 25: Contents of deployment archive](#page-36-3) and [Table 26: Contents of configuration directory in deployment archive](#page-36-4) should be copied to appropriate location, e.g. Tomcat configuration directory. Furthermore the contained files should be adjusted to reflect local configuration.

The example configuration is described in Section [2.4: MOA-ID configuration files,](#page-13-0) Sectio[n 3.2:](#page-15-2) Preparing basic [MOA configuration](#page-15-2) as well as in Section [3.3: Preparing MOA configuration](#page-18-0)  [interface.](#page-18-0) The Tomcat directory layout under Debian is described in Sectio[n 2.2](#page-10-0) [Apache Tomcat](#page-10-0)  [instance.](#page-10-0)

# <span id="page-38-0"></span>**4.5 Create and populate MOA-ID Keystore**

The Java keystore (JKS) should be created and populated with trusted certificates of other interacting peers (PEPS, SP etc). It should contain the private key used to sign outgoing messages. The interacting peers should also install certificate used to sign the messages.

The example configurations of this step are given in Sectio[n 2.4: MOA-ID configuration files](#page-13-0) and Section [3.4: Configuring specific Stork support for MOA.](#page-20-0)

The list at STORK 2 website<sup>3</sup> of other PEPS/VIDP interacting parties and updated certificate information can be consulted for further details.

Additionally, KeyStore Explorer<sup>4</sup> can be used for manipulation over Java Key Store files.

# <span id="page-38-1"></span>**4.6 Configure environment variables**

As demonstrated in Section [2.3:](#page-11-0) [Setting up and running Apache Tomcat instance,](#page-11-0) the configuration of Tomcat instance should be set up to contain reflect local configuration generated in previous steps.

# <span id="page-38-2"></span>**4.7 Copy endorsed files to Tomcat's endorsed directory**

The files contained in directory **endorsed** should be copied to the Tomcat's **endorsed** directory. These are libraries used by MOA-ID and its components.

# <span id="page-38-3"></span>**4.8 Install JCE Policy files**

In order to be able to support cryptographic configuration and options of IAIK libraries, it is also necessary to install *Java Cryptography Extension (JCE) Unlimited Strength*  Jurisdiction Policy Files from the Java web site<sup>5</sup>.

These files should be installed under **\$JAVA\_HOME/lib/security**, or in the location specified in README.TXT file distributed with the JCE archive.

# <span id="page-38-4"></span>**4.9 Copy ext files to ext directory of Java distribution**

The files from **ext** directory should be copied to **\$JAVA\_HOME/jre/lib/ext** directory of Java distribution. These are the IAIK libraries used for cryptographic functions.

 $\overline{a}$ 

<sup>&</sup>lt;sup>3</sup> https://www.eid-stork2.eu/wiki/index.php/WP4\_-\_MS\_technical\_information

<sup>4</sup> http://keystore-explorer.sourceforge.net/

<sup>5</sup> http://www.oracle.com/technetwork/java/javase/downloads

# <span id="page-39-0"></span>**4.10 Deploy included WAR files**

The following three war files contained in the archive should be deployed:

- o **bkuonline.war**
- o **moa-id-auth.war**
- o **moa-id-configuration.war**

The deployment can be done by copying the files to Apache Tomcat's webapps folder. The structure of Tomcat installation under Debian is described i[n Table 2: Relevant Apache Tomcat](#page-10-2)  [paths.](#page-10-2)

Please adjust the naming schema of these files to reflect your local preferences. As reference you might use [Table 3: Paths and URLs of deployed applications.](#page-11-1)

# <span id="page-39-1"></span>**4.11 Configure BKUOnline and disable support for Austrian Test Cards**

Based on the example given in Section [3.8:](#page-34-1) [Configuring BKUOnline](#page-34-1) you can configure BKUOnline. Production systems must have SSL check enabled.

# <span id="page-39-2"></span>**4.12 Install production SSL certificate**

The production SSL certificate should be installed and enabled in Apache httpd and Apache Tomcat daemons.

# <span id="page-39-3"></span>**4.13 Setup general settings of MOA-ID**

As demonstrated in Section [3.2:](#page-15-2) Preparing basic [MOA configuration,](#page-15-2) it is necessary to setup basic configuration of MOA-ID.

# <span id="page-39-4"></span>**4.14 Initialize and setup MOA-ID web configuration interface**

As demonstrated in Section [3.3: Preparing MOA configuration interface,](#page-18-0) it is necessary to configure and enable web access for MOA-ID configuration interface.

# <span id="page-39-5"></span>**4.15 Setup MOA-ID and service provider application via web interface**

Before the configuration of MOA-ID applications and general settings is approached, it is necessary to establish local MOA-ID configuration interface user. This is done by deactivating login option in configuration file **moa-id-configtool.properties** under **moa-idconfiguration** directory. For such purpose the option **general.login.deaktivate** should be set to **true**. After the application is restarted the users are able to access the configuration application without providing user credentials.

[Figure 12: Creating new users](#page-34-3) from Section [3.7](#page-34-0) shows the interface used to create new web user. In default configuration and for the standard usage, all the fields under **User data** should be filled in, all checkboxes under subsection **Rights and roles** enabled and in the **Login section** BPK field might be left blank.

After the users are created, **general.login.deaktivate** should be set again to **false** and the application restarted.

As demonstrated in Section [3.5:](#page-21-0) [General MOA configuration](#page-21-0) and Section [3.6: Setting up](#page-27-2)  [particular service provider,](#page-27-2) it is furthermore necessary to get through general MOA-ID setup, create web interface users and create service provider application.

# <span id="page-40-0"></span>**4.16 Security**

Last, but not least, you should check you internal organizational security guidelines and requirements, the recommendations of operating system and software platform used and harden your system.

# <span id="page-40-1"></span>**4.17 Testing credentials for mobile citizen card environment**

In order to be able to test authentication by using the mobile phone authentication credentials, the configuration specific to the application need to be adjusted.

This is done by selecting **Interfederation** on the left menu, then clicking to the particular application, and changing the content of its **Mobile CCE** field to *https://test1.a-trust.at/httpssecurity-layer-request/default.aspx*, as shown in the following figure:

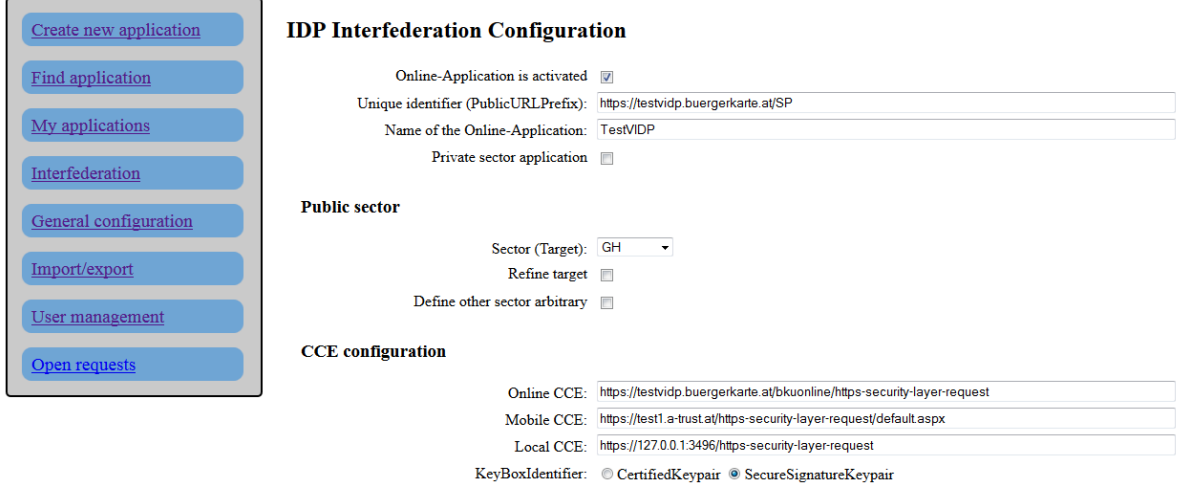

#### *Figure 15: Application settings*

<span id="page-40-2"></span>This way the users will be able to use the following credentials:

Phone number: **103011122334455**

Password: **123456789**

TAN: **123456**

Please note that this will disable usage of real mobile phone credentials. If you want to accept the real credentials under Austrian HandySignatur, the field **Mobile CCE** should be set to **https://www.handy-signatur.at/mobile/https-security-layerrequest/default.aspx**.

# <span id="page-41-0"></span>**5 References**

- [1] http://en.wikipedia.org/wiki/Executive summary
- [2] References are marked using a numbered list style referred to as References. This style has the following specifications: Calibri, 11pt., single line spacing, 6 pt. space from the previous paragraph.
- [3] References within the text are in the form:
- [4] [Az07] for a source with one author: A (capital) stands for the first letter of the author's family name, z for the second letter of the family name, 07 stands for the year 2007 of publication,
- [5] [Az07a], [Az07b], if a number of works by the same author exist from the same year,
- [6] [XY00] or [XYZ01] for a source with two or three authors: X, Y and Z stand for the first letters (in capitals) of the authors in the sequence in which they are listed in the source.
- [7] in the case of more than three authors, only the first author mentioned in the source is listed, by analogy with (1), e.g. [Az07].